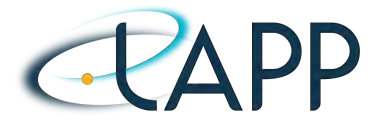

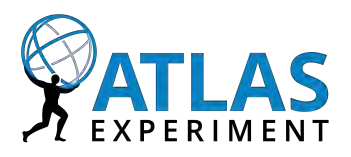

# **ICARE Development Guide -***Draft***-**

*Authors:* Laurent GANTEL Sylvain LAFRASSE

30.03.2018- 17:19

## **Contents**

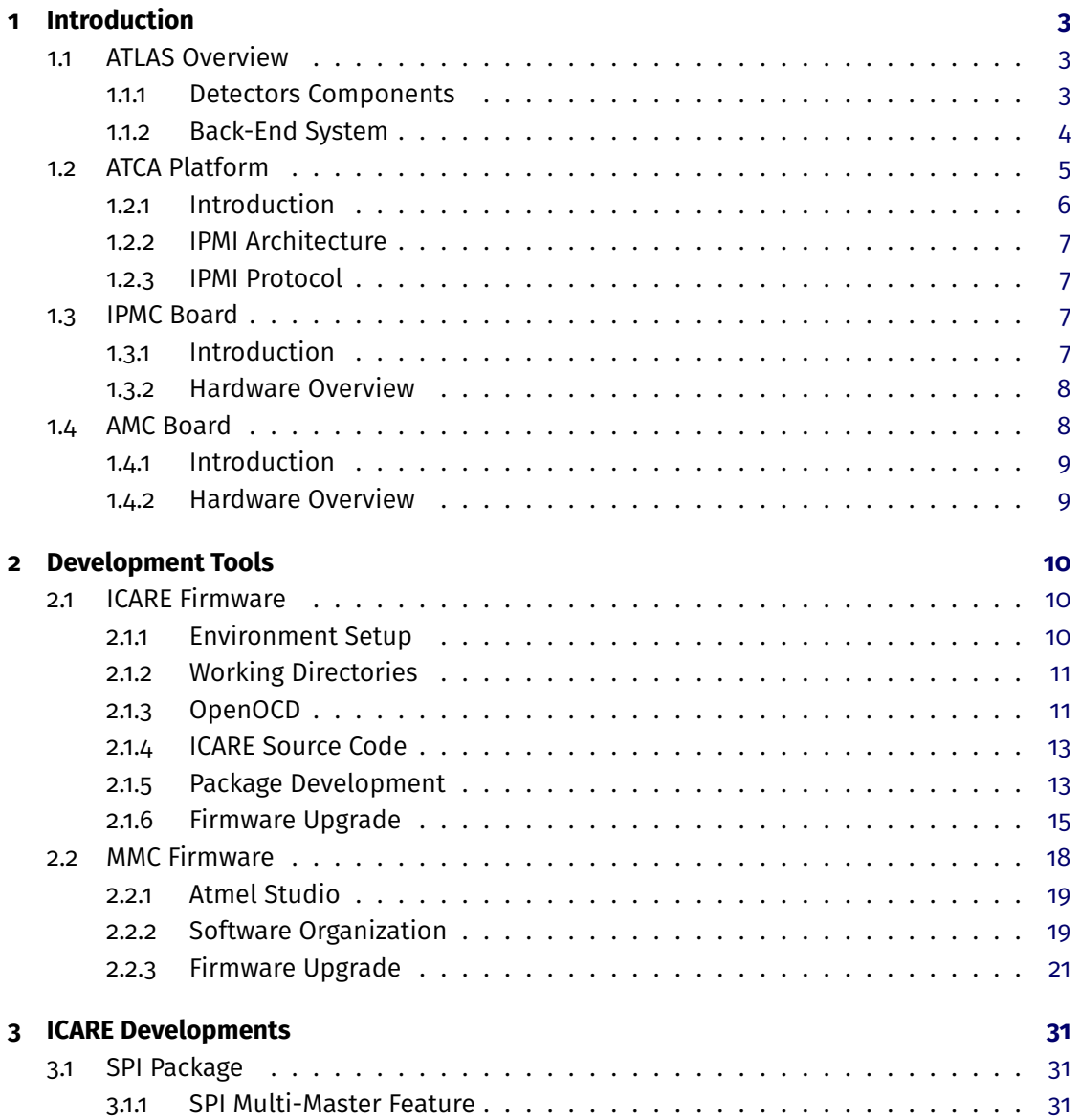

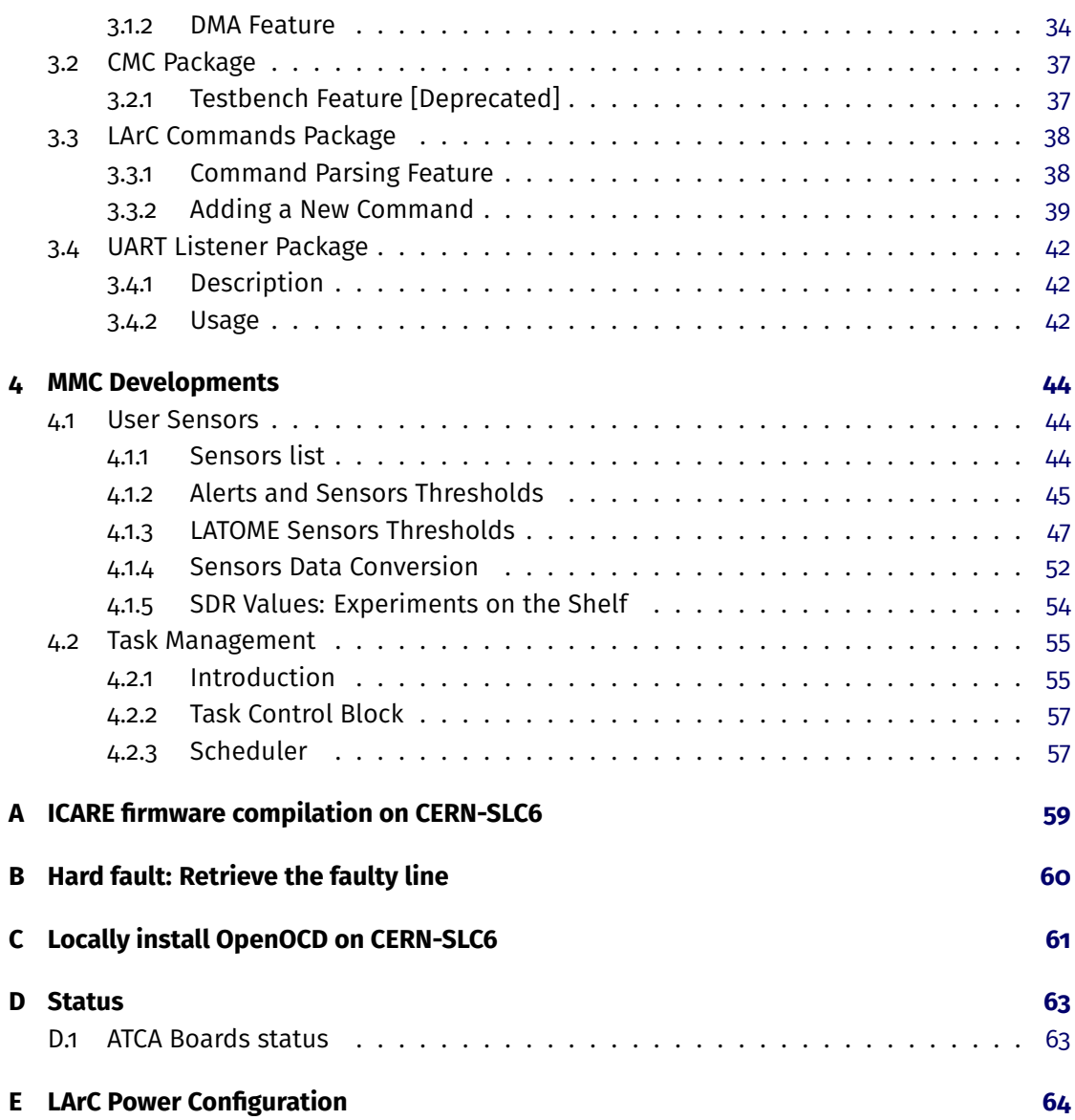

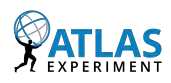

## <span id="page-3-0"></span>**Chapter 1**

## **Introduction**

#### Contents

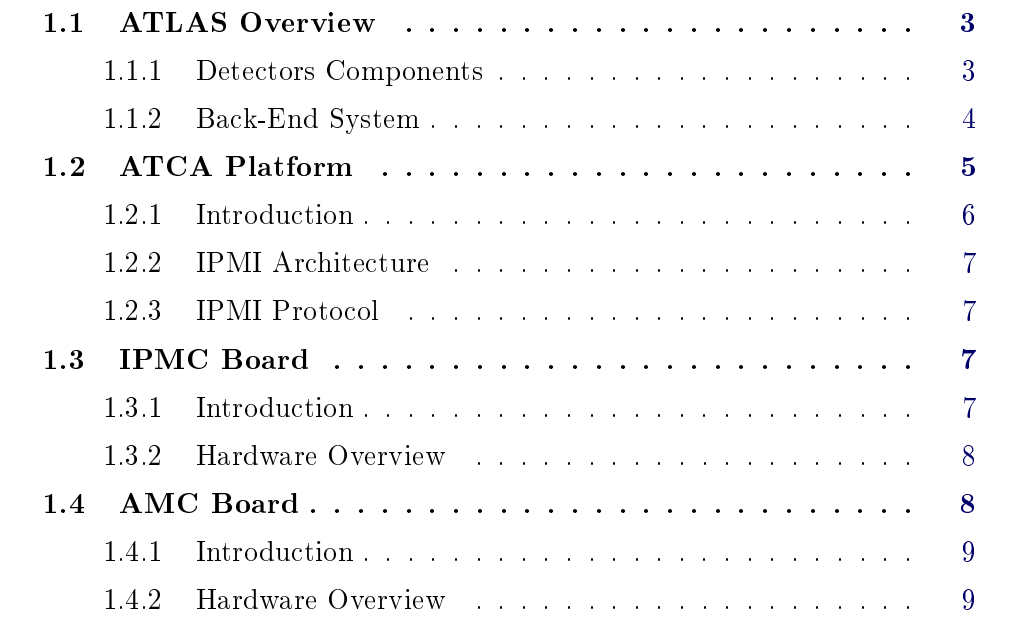

### **1.1 ATLAS Overview**

#### **1.1.1 Detectors Components**

The ATLAS platform is composed of three detectors[\[1\]](#page-65-0) as shown in *Figure [1.1](#page-4-0)*:

• The inner detector, including Pixel and the SCT and TRT trackers, measures the momentum of each charged particle

<span id="page-4-0"></span>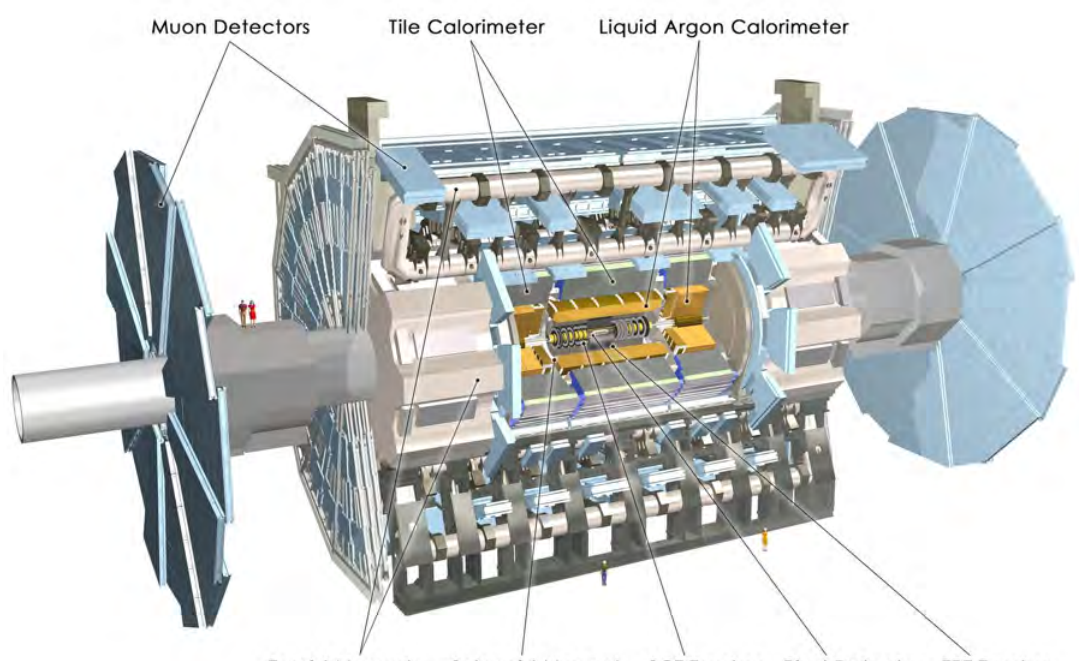

**Toroid Magnets** Solenoid Magnet SCT Tracker Pixel Detector TRT Tracker

Figure 1.1: ATLAS detectors

- The calorimeters relies on liquid Argon or dedicated tiles to measure the energies carried by the particles
- The muon spectrometer identifies and measures the momenta of muons

These detectors are connected to the electronic Front-End. In our case we are interested in the calorimeter data and responsible for managing the Back-End system, which is located just after the Front-End.

#### **1.1.2 Back-End System**

The back-end system is composed of several blocks processing the data coming from the Front-End *(Figure [1.2\)](#page-5-0)*. Data consists in Level1-Accept *(L1A)* signals indicating that a partition (ie. a region) of the detector detected an interesting level of energy.

The first element of the back-end is the [Read-Out Driver \(ROD\).](#page-66-0) It gets data from the [Front-End Board \(FEB\),](#page-66-0) which are controlled by the [Trigger Timing Control \(TTC\)](#page-67-0) system, itself controlled by the [Central Trigger Processor \(CTP\).](#page-66-0)

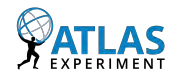

<span id="page-5-0"></span>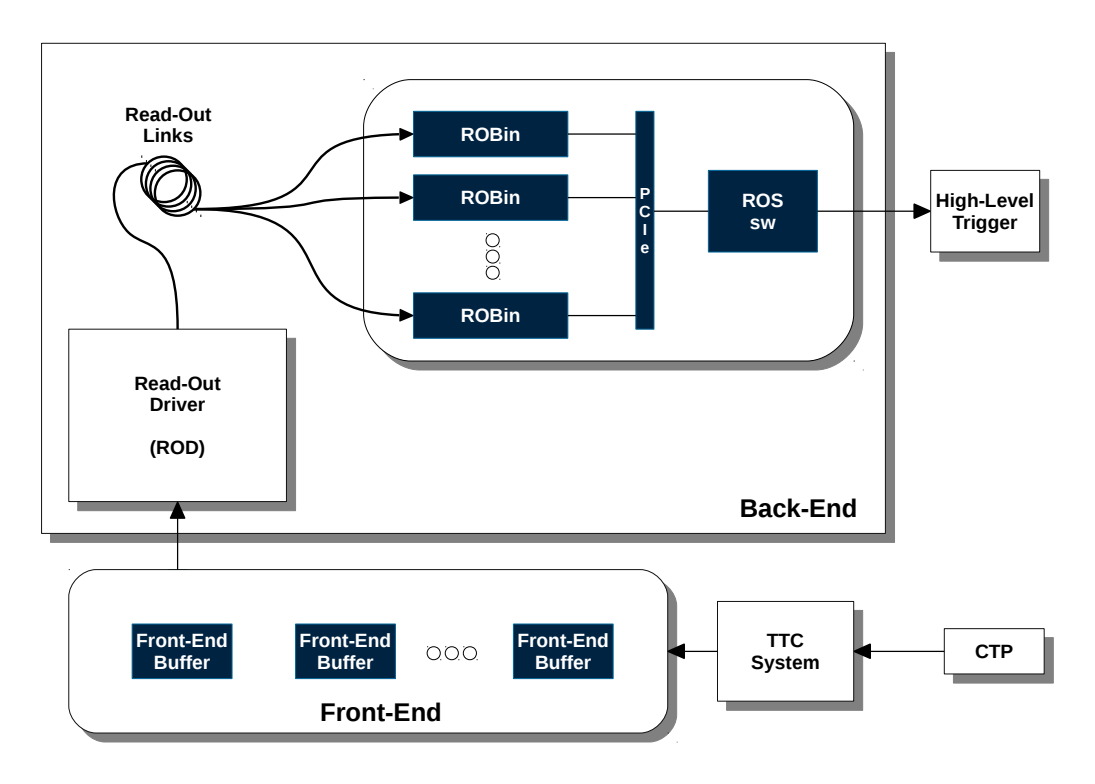

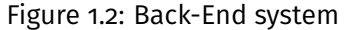

Data from the FEB are handled by the ROD. It contains:

- an input FPGA used to re-organize data for computing efficiency
- a [Processing Unit \(PU\)](#page-66-0) composed of two TMS320C6414 DSP from Texas Instrument which compute the energy, the form factor and the timing of the energy pikes
- and an output FPGA which re-organizes the data and sends it to the [Read-Out System](#page-67-0) [\(ROS\)](#page-67-0) through dedicated [Read-Out Link \(ROL\)](#page-67-0)

The [ROS](#page-67-0) includes Read-Out Buffer INput (ROBIN) boards which are responsible for receiving and buffering the event data fragments from the RODs. These boards are connected on a PCIe bus and communicate with a host called the ROS software. On request from the [High-Level Trigger \(HLT\),](#page-66-0) this piece of code transfers the interesting data to the latter which is a server cluster.

### **1.2 ATCA Platform**

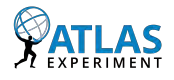

<span id="page-6-0"></span>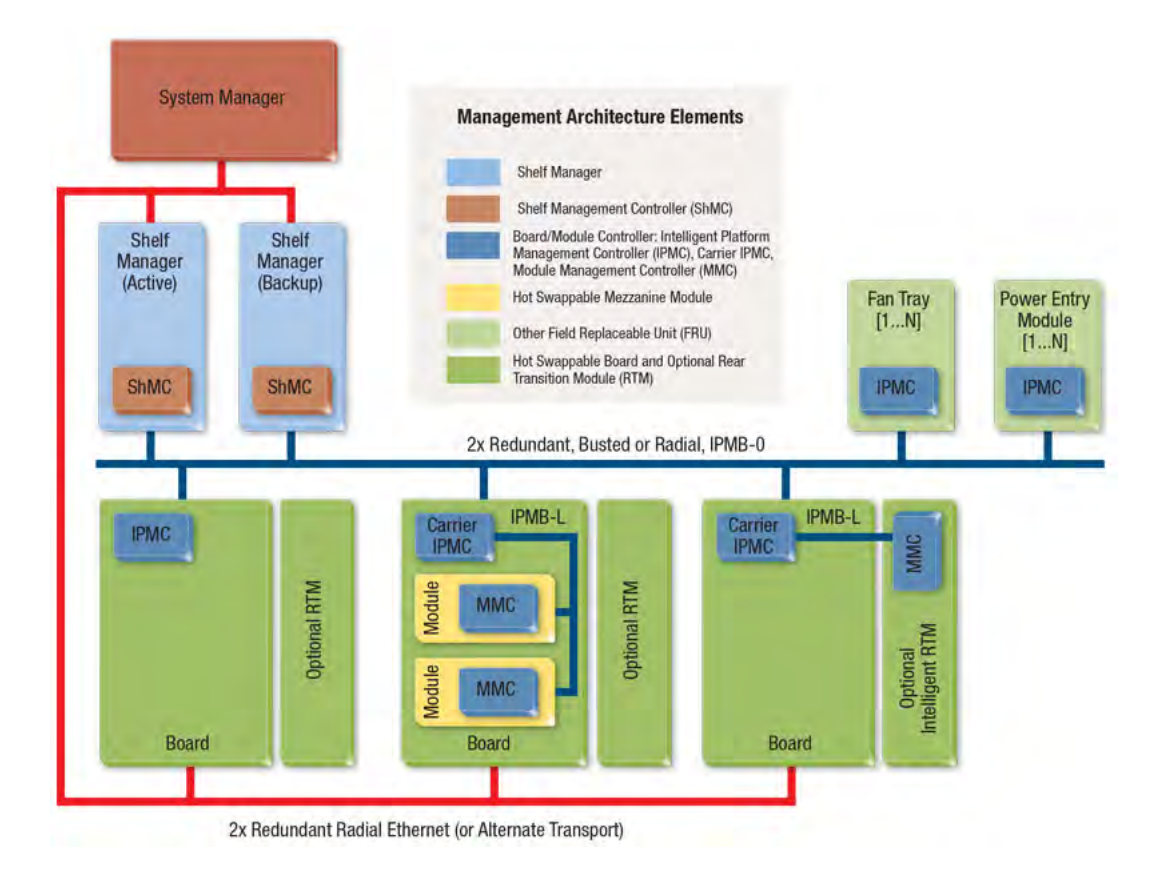

Figure 1.3: ATCA platform

#### **1.2.1 Introduction**

The management of the boards inside the [Advanced Telecom Computer Architecture \(ATCA\)](#page-66-0) shelf is done by an [Intelligent Platform Management Controller \(IPMC\)](#page-66-0) present on each board. This module provides the ability to manage the power, the cooling and the interconnections needed by the monitored devices. Its role is to monitor events and to log them into a central repository *[\(System Event Log \(SEL\)\)](#page-67-0)*.

An [IPMC](#page-66-0) can monitor ATCA board or ATCA Carrier Board via [System Management Bus](#page-67-0) [\(SMBus\)](#page-67-0) which is an I <sup>2</sup>C-like bus *(Figure 1.3)*. An ATCA Carrier Board includes one or several [Advanced Mezzanine Cards \(AMC\).](#page-66-0) Each [AMC](#page-66-0) board is itself monitored by a [Module Manage](#page-66-0)[ment Controller \(MMC\)](#page-66-0) board.

The IPMC board is composed of two 32-bit Cortex-M4 micro-controllers, one implementing the IPMC protocol, the other being available for the users to access the board peripherals via the additional serial buses. Typically, peripherals are sensors or Ethernet controller.

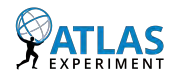

#### <span id="page-7-0"></span>**1.2.2 IPMI Architecture**

The [Intelligent Platform Management Interface \(IPMI\)](#page-66-0) specification defines how to manage [IPMC](#page-66-0) platforms built around an [Intelligent Platform Management Bus \(IPMB\).](#page-66-0) The IPMC controls the [SEL,](#page-67-0) the [Sensor Data Records \(SDR\)](#page-67-0) repository and the [Field Replaceable Unit \(FRU\)](#page-66-0) initialization information.

The [SEL](#page-67-0) induces a hard-coded knowledge of the sensor. To avoid it, the SDR has been created to allow more flexibility in the event format. Actually, the [SDR](#page-67-0) region contains information to link the [SDR](#page-67-0) data with the corresponding [FRU.](#page-66-0)

An initialization agent permits to write default settings on start-up, whereas [FRU](#page-66-0) information should be stored into a non-volatile memory (EPROM). Access to this memory must be possible via JTAG or another way when the [IPMB](#page-66-0) system is down.

#### **1.2.3 IPMI Protocol**

The [IPMI](#page-66-0) protocol is based on a Request/Response interface which can be referred as Commands/Responses interface. The Requester and the Responder are defined by unique iden-tifiers and exchange commands and data on the [IPMB.](#page-66-0)

A command is composed of:

- Network Function Codes *(1 byte)*: 6 bits are used to encode the function, the 2 re-maining bits are the [Logical Unit Number \(LUN\)](#page-66-0) field which can be used to access a sub-module managed by the IPMC receiving the message. A function can be of several types, e.g. it can concern chassis, bridges, sensor events, applications, firmwares, storages, transport or custom functionality extensions.
- Optional data related to the command.

A response is composed of:

- Completion Codes: it can be viewed as a status flag. It corresponds to the first byte of the response. If the command is not supported or implemented, a special code 0xFF should be sent. In a normal case where the command is successfully executed, the code should be 0x00.
- Optional data related to the response

### **1.3 IPMC Board**

#### **1.3.1 Introduction**

The purpose of the [IPMC](#page-66-0) mezzanine is to handle the communication between the Shelf Manager and the [ATCA](#page-66-0) board in which it is inserted. It implements the [IPMI](#page-66-0) procotol and provides

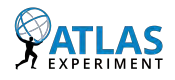

<span id="page-8-0"></span>the user with accesses to sensors serial interfaces such as  $I^2C$  or SPI. The typical architecture of an ATCA platform is described in *Figure [1.3](#page-6-0)*.

An [ATCA](#page-66-0) board can be extended using an optional [Rear Transition Module \(RTM\),](#page-67-0) or be used as a Carrier board, embedding [AMC](#page-66-0) boards. The system is also composed of Power Entry modules to supply power on the [ATCA](#page-66-0) boards and Fan trays in order to maintain a cool operating temperature.

The Shelf Manager centralizes the information provided by the different [ATCA](#page-66-0) boards and allows the user to monitor them through a request interface *(Webpage or command line)*.

#### **1.3.2 Hardware Overview**

The IPMC board is mainly composed of two [Micro-Controller Units \(MCUs\):](#page-66-0) the [IPMC](#page-66-0) and the [Input/Output InterFace \(IOIF\)](#page-66-0) *(Figure 1.4)*.

The [IPMC](#page-66-0) executed code is strictly dedicated to manage the [IPMB](#page-66-0) protocol and to communicate with the Shelf Manager.

On the [IOIF,](#page-66-0) a part of the code running should be user-written, to control sensors available on the [ATCA](#page-66-0) board. Addition of user code can be done implementing so-called modules. This chip is also used to update the firmwares of each [MCU](#page-66-0) through Ethernet.

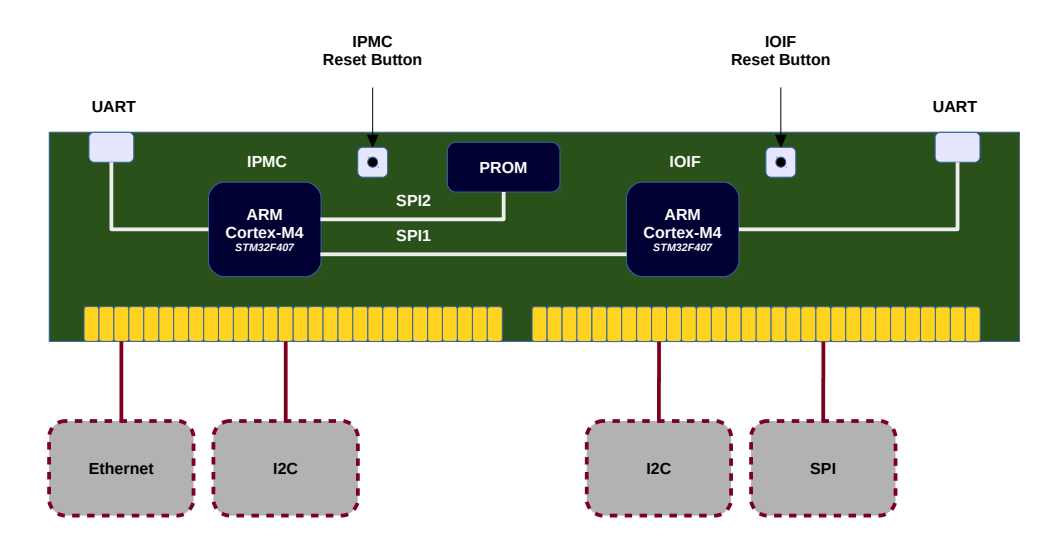

Figure 1.4: IPMC Mezzanine

### **1.4 AMC Board**

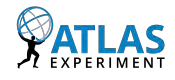

#### <span id="page-9-0"></span>**1.4.1 Introduction**

An [AMC](#page-66-0) board can be plugged in a [ATCA](#page-66-0) Carrier Board. This carrier board owns itself an [IPMI](#page-66-0) controller, the [IPMC.](#page-66-0)

The [MMC](#page-66-0) is an [IPMI](#page-66-0) controller designed to be integrated on [AMC](#page-66-0) boards. In our case of the [LAr Trigger prOcessing MEzzanine \(LATOME\)](#page-66-0) board *(Figure 1.5)*, the [MMC](#page-66-0) is based on an **ATMEGA128** [MCU](#page-66-0) from Atmel. On one side, the [MMC](#page-66-0) is connected to the [IPMB](#page-66-0) bus. On the other side, it is connected to another bus to access  $I^2C$  sensors present on the [AMC](#page-66-0) board, such as temperature, voltage or current sensors.

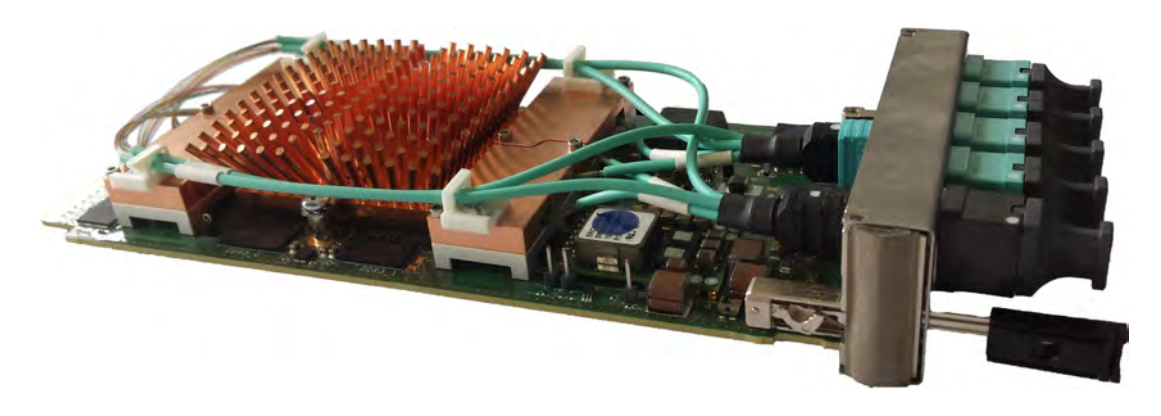

Figure 1.5: [LATOME](#page-66-0) board

The development environment of our [MMC](#page-66-0) is composed of the **Atmel Studio IDE** detailed in Chapter [2.2.1,](#page-18-0) the [LATOME](#page-66-0) board designed to comply with the [AMC](#page-66-0) format, and a "LATOMETT" docking board to supply the [LATOME](#page-66-0) with all the required power levels. The [MMC](#page-66-0) is then programmed via a custom JTAG cable connected to an ATMEL-ICE Debugger.

#### **1.4.2 Hardware Overview**

Hardware details about the [LATOME](#page-66-0) board can be found in the *LATOME reference manual* [\[2\]](#page-65-0).

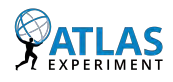

### <span id="page-10-0"></span>**Chapter 2**

## **Development Tools**

#### Contents

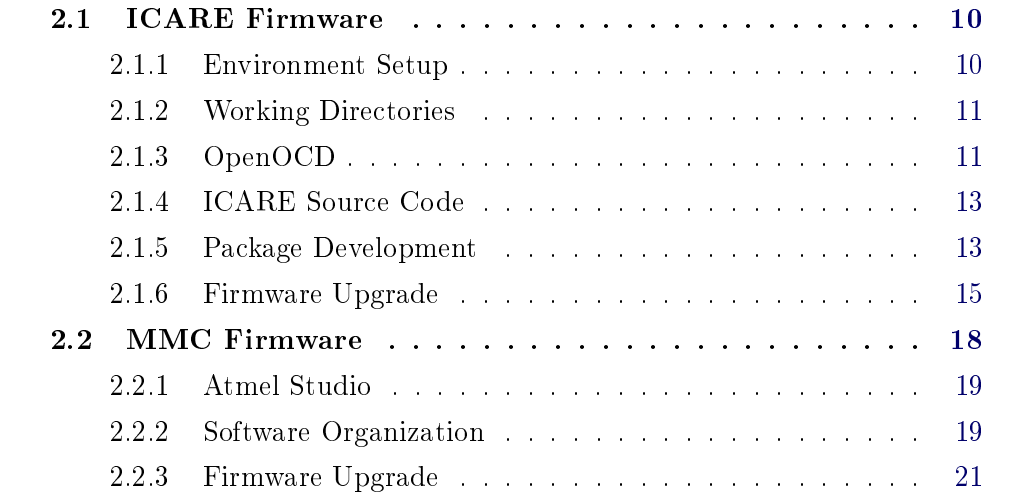

### **2.1 ICARE Firmware**

The [Intelligent platform management Controller softwARE \(ICARE\)](#page-66-0) firmware is the application running on top of the [IPMC](#page-66-0) mezzanine. It is compiled both for the [IPMC](#page-66-0) and the [IOIF MCUs](#page-66-0).

#### **2.1.1 Environment Setup**

In addition to the information provided in the next subsections, the setup of the [ICARE](#page-66-0) en-vironment and its configuration are described in the document written by Guy Perrot [\[3\]](#page-65-0). It introduces the installation of the tools and drivers for Windows 8.1, and details the commands to get a fresh local copy of the firmware repository.

#### <span id="page-11-0"></span>**2.1.2 Working Directories**

#### **LAPP installation:**

When working at **[Laboratoire d'Annecy de Physique des Particules \(LAPP\)](#page-66-0)**, two folders need to be mounted in order to retrieve the source code and to be able to build the [ICARE](#page-66-0) firmware:

- home1 or home3: this folder contains your user directory. It will be used to work on a local copy of the firmware sources
- software\_dev : this directory contains the source code and the tools to build the firmware

On Linux, if not already done, these folders can be mounted using *sshfs*. Here are some aliases that can be pasted into your bash profile *(replace "'username"' by your own user name)*:

```
alias mount_home1='sshfs username@lappsl.in2p3.fr:/home1/home1/'
alias mount_software='sshfs username@lappsl.in2p3.fr:/software_dev /software_dev'
```
To unmount them, define and use the following aliases:

```
alias unmount_home1='fusermount -u /home1
al i a s unmount_software = ' fusermount −u / software_dev '
```
#### **Local installation:**

When working outside the [LAPP](#page-66-0) network, the [ICARE](#page-66-0) firmware can be installed locally using the auto-extractable archive that can be download on the [ICARE](#page-66-0) website. The installation procedure can be found at the same location:

<http://lappwiki.in2p3.fr/twiki/bin/view/AtlasLapp/Informatique>

#### **2.1.3 OpenOCD**

In order to load the firmware on the [IPMC](#page-66-0) board, the following tools are required:

- The ICARE environment previously installed
- The Olimex JTAG programmer with the OpenOCD software

The Olimex JTAG programmer can be used on SLC6, SLC7 or macOS 10.12+ with openocd-0.9.0 and later. On Windows 10, the Olimex drivers are working from the version **2.3** of the **Zadig** software. With previous version of Zadig *(e.g. 2.2)*, one has to use the NGX JTAG interface instead.

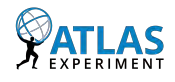

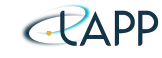

<span id="page-12-0"></span>The OpenOCD tool is available on the Linux machines at LAPP in the directory mentioned below. The connection with the board can be made using the following commands.

1. First, load the ICARE environment. At this time, the latest release is 00-02-00:

\$ **source** /software\_dev/atlas/project/ICARE/releases/ICARE−00−02−00/admin/vor6/cmt/setup.sh

2. Then, go to the OpenOCD directory and connect to the board through the Olimex JTAG adapter:

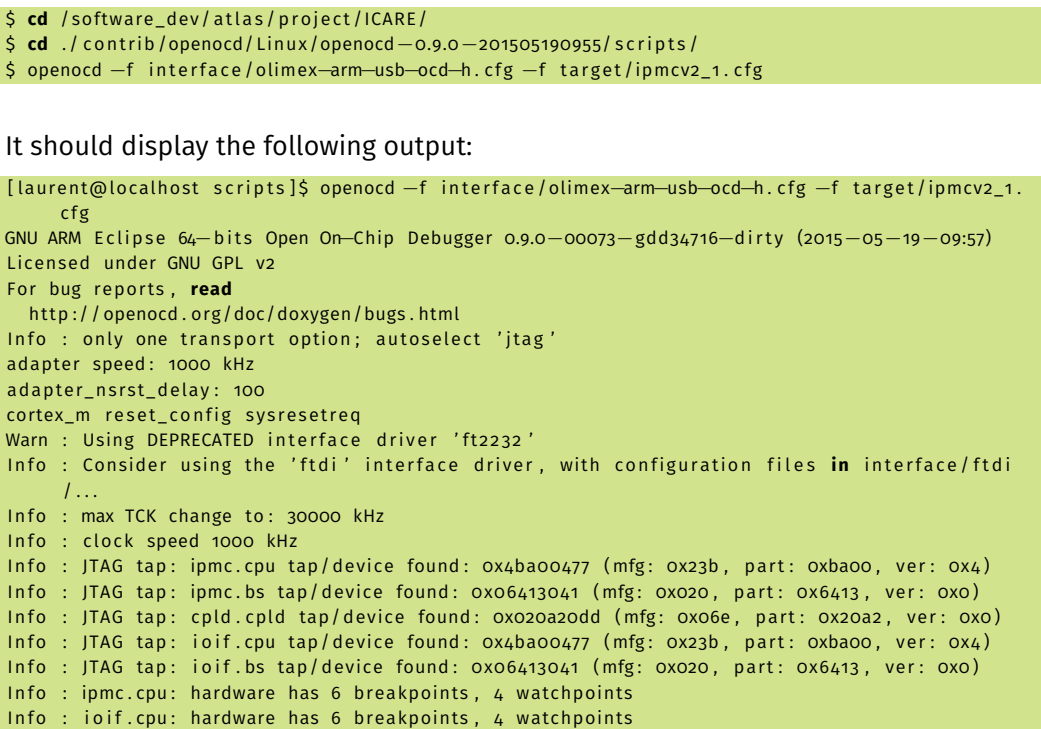

3. Once the connection is done, you can launch a telnet connection to interact with the [MCUs](#page-66-0) thanks to OpenOCD or GDB commands:

 $\frac{1}{2}$  telnet localhost 4444

The following output should be displayed:

```
Trying : : 1...telnet: connect to address :: 1: Connection refused
Trying 127.0.0.1...Connected to localhost.
Escape character is ' ''.
Open On−Chip Debugger
>
```
Information about the two [MCUs](#page-66-0) can be printed using the 'targets' command:

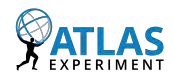

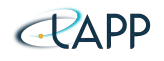

<span id="page-13-0"></span>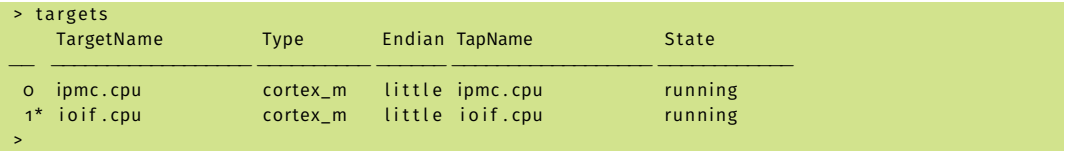

#### **2.1.4 ICARE Source Code**

When working at [LAPP,](#page-66-0) the firmware source code can be fetched to a local directory using the following commands.

First, load the [ICARE](#page-66-0) environment:

```
$ source / software dev/atlas/project/ICARE/releases/\
ICARE−00−02−00/admin/v0r6 /cmt/ setup . sh
```
Create a new local repository folder, for instance ICARE\_workarea:

```
$ cd /home1/<username>/
$ mkdir ATLAS && cd ATLAS
$ cmt create_project ICARE_workarea
```
Finally in project.cmt, add the following line setting the ICARE version you want to use:

```
$ nano project.cmt
. . .
# Add the following line:
use releases ICARE-00-02-00
. . .
```
Several aliases can be created to ease the load of the [ICARE](#page-66-0) environment:

```
# ICARE ali a s e s
alias source_icare='source /software_dev/atlas/project/ICARE/releases/ICARE−00−02−00/admin/vor6/cmt/
    setup . sh '
alias cd2openocd='cd /software_dev/atlas/project/ICARE/contrib/openocd/Linux/openocd
     −0.9.0−201505190955/ s c r i p t s / '
alias cd2icare workarea = 'cd /home1/username/ATLAS/ICARE workarea / '
```
#### **2.1.5 Package Development**

#### **Package compilation:**

By default, your local application will use the remote packages tagged in the SVN repository. If you want to configure a package with CMT or even make changes to the source code, you have to import it in your ICARE work area:

\$ **cd** /home1/username/ATLAS/ICARE\_workarea /

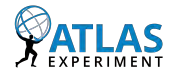

<span id="page-14-0"></span>The version format for a package is v*x*r*y*p*z*, with *x, y, z* being respectively the version, release and patch numbers. To get the SPI package along with the IMC, type the following command. It will import the spi and imc packages and will increment the revision version of each package *('-i r' option)*. It is also possible to increment the version *('-i v')* or the patch number *('-i p')*:

\$ getpkg −i r spi imc

Once you get the package, you can go to the SPI package CMT directory:

\$ cd spi/vor5/cmt

Use the command **"'make help"'** to get the list of the available commands associated with this packet. If any, the existing tests can be compiled with the command:

\$ make && make test

The binary files can then be uploaded to the Flash using this command:

\$ make flash\_spi\_test\_1 # in the case of the SPI package

Finally, to circumvent manually removing / reinserting the carrier, it is possible to reset the [MCUs](#page-66-0) using the JTAG interface.

**Warning:** JTAG programming only works with Carrier v3 or newer.

```
$ telnet localhost 4444
$ reset init
$ reset run
```
#### **Sources commitment (SVN only):**

Before committing, ensure your local repository URL points to the **trunk** branche:

```
$ svn info
Path :
URL: file:///software_dev/atlas/repo/ICARE/spi/trunk
Repository Root: file:///software_dev/atlas/repo/ICARE
Repository UUID: 5d6f7848-0351-41c7-bcaa-bd82fec97149
Revision: 661
Node Kind : directory
Schedule: normal
Last Changed Author: gantel
Last Changed Rev: 657
Last Changed Date: 2017-02-08 18:16:25 +0100 (Wed, 08 Feb 2017)
```
Check if new files need to be added and the status of the modified files:

\$ svn status

To see the modifications in a file, use the following command:

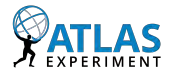

<span id="page-15-0"></span>\$ svn diff myFile

You can install and configure colordiff to get a fancier output. On Linux SLC6:

\$ yum install colordiff

Then you can configure it as wanted:

 $$$  cp /etc/colordiffrc  $~$ -/.colordiffrc  $$$  nano  $~$ /.colordiffrc

Choose the colors you want to apply for each type of output. Then configure SVN to use colordiff:

\$ nano ~/.subversion/config

This line allows to configure the editor:

editor-cmd = sublime\_text

This line is to choose the program used to perform the diff:

diff-cmd = /usr/bin/colordiff

If you are satisfied with the modifications you have done to the package, add the new files and commit:

```
$ svn add myFile
$ svn commit -m "This is my new file" myFile
```
Finally, create a tag:

```
$ cd spi / v0r5
$ svn update
$ svn cp . $SVNROOT/ spi / ta gs / v0r5 −m " Add Mul ti−Master mode using hardware NSS "
$ svntags -lv spi
# Should be the version that we just commited
```
#### **2.1.6 Firmware Upgrade**

The firmware upgrade utility is necessary to update the firmware through Ethernet and should be compiled with the application. **If needed** re-compile it but it is already integrated to the 00-02-00 repository:

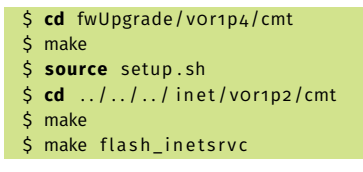

Go to your application directory (demo in this example):

```
$ cd . . / . . / . . / demo/ v0 r1 /cmt
$ make
$ source setup . sh
```
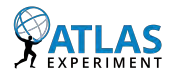

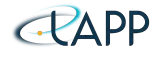

If accessible, use the JTAG connection to get the IP address:

```
$ make info
#CMT−−−> I n f o : Document mcu_info
===========================
IPMC - OTP area information
       ===========================
OpenOCD server: lappc-at27
MCU ID : 0x193c
PCB version: v2.2
Serial Number: 35
−−−−−−−−−−−−−−−−−−−−−−−−−−−
===========================
IOIF - OTP area information
===========================
OpenOCD server: lappc-at27
MCU ID: 0x101f
PCB version: v2.2
Serial Number: 35
MAC address : 0 0 : 2 2 : 8 f : 0 2 : 4 0 : 2 3
IP address: 134.158.98.183
```
−−−−−−−−−−−−−−−−−−−−−−−−−−−

The IP address can also be retrieved sending a clia command to the shelf:

 $$$  clia board sendcmd 2e 07 2e a1 00 Pigeon Point Shelf Manager Command Line Interpreter Completion code: 0x0 (0) Response data : 2E A1 00 00 22 8F 02 40 6E **80 8D CA CB** FF FF FF 00 80 8D CA 01 01 01 64

The address is stored in the bytes 10 to 13. For instance 80 8D CA CB becomes 128.141.202.203.

Load the firmware in the memory, first the IPMC binary:

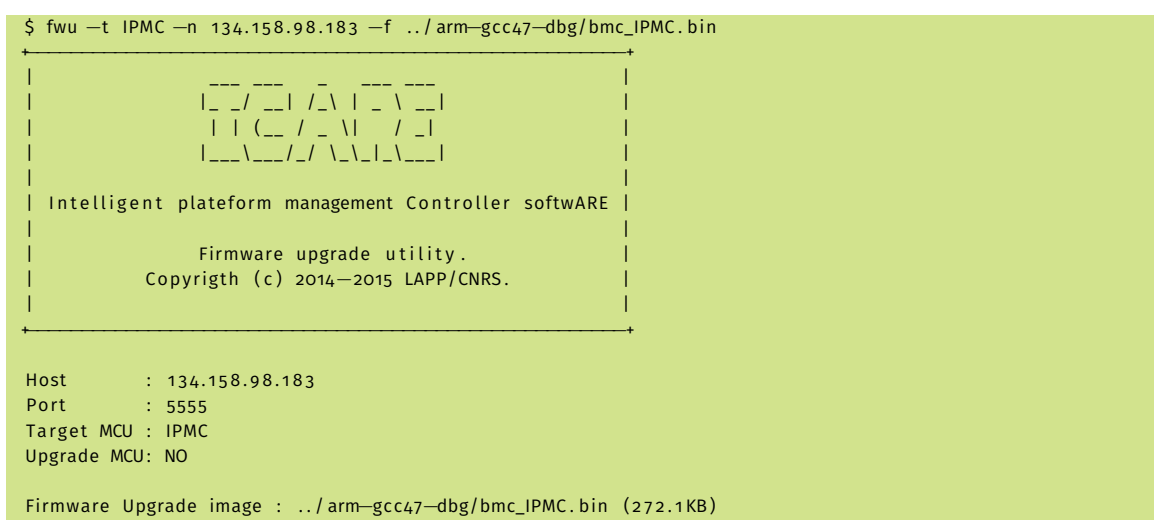

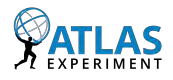

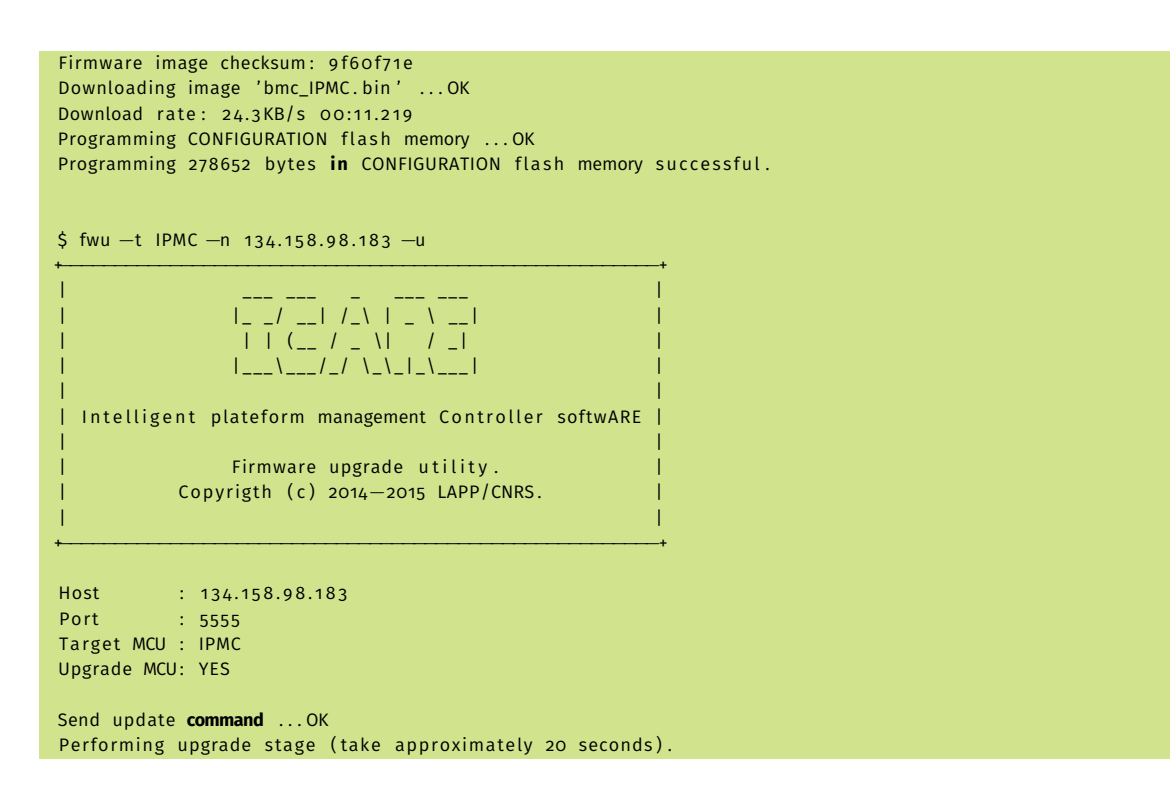

After waiting approximately 20-50 seconds depending on the size of the binary, repeat the operation for the IOIF binary:

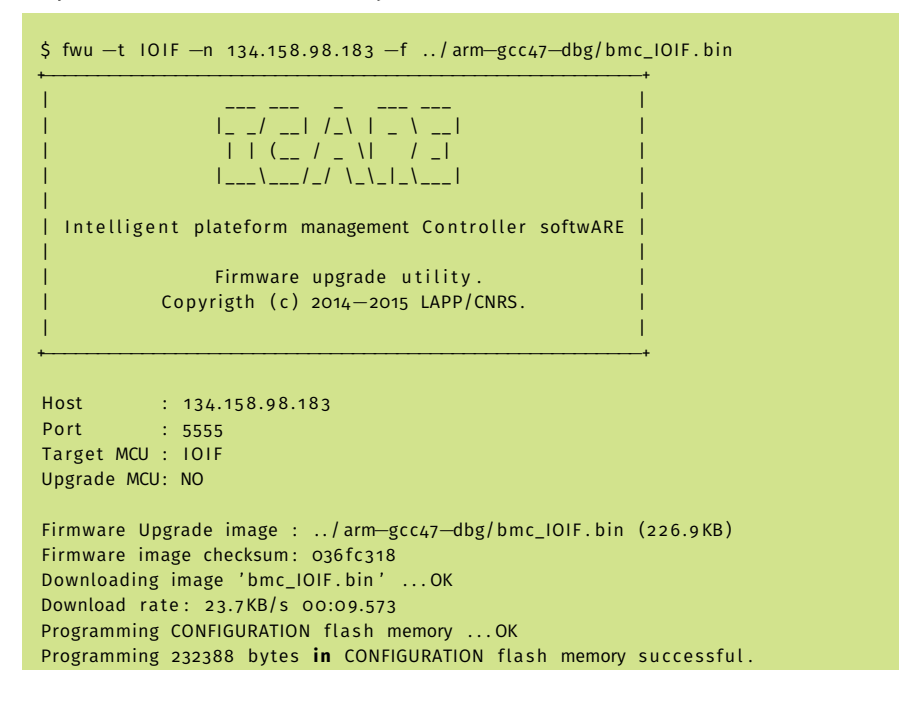

Update the boot memory:

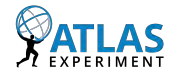

<span id="page-18-0"></span>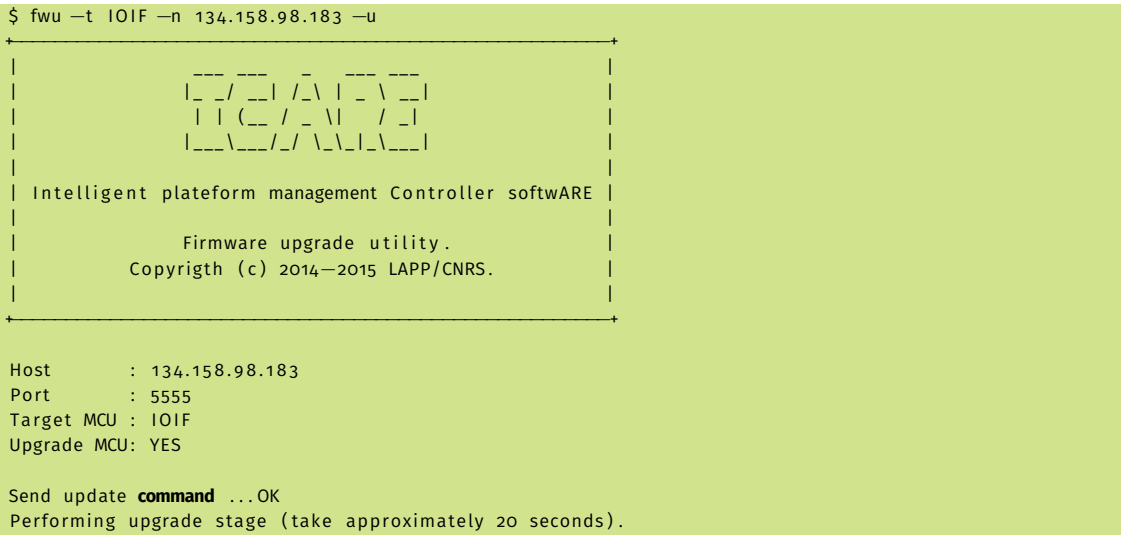

After the reboot of the IOIF which also takes 20-50 seconds, the IPMC will automatically reboot. Use the JTAG to check the new version currently running:

```
[ gantel@lappc−f533 cmt ] $ make v e rsion
#CMT−−−> I n f o : Document mcu_version
===================================
IPMC − Ve rsion
===================================
OpenOCD server: lappc-at27
Release ver .: ICARE-00-02-00
Compilator : (GNU) gcc 4.7.0 [dbg]
Binary image: bmc_IPMC.bin
Build ver. : Jul 21 2017, 16:40:33
−−−−−−−−−−−−−−−−−−−−−−−−−−−−−−−−−−−
 ===================================
IOIF - Version
===================================
OpenOCD server: lappc-at27
Release ver .: ICARE-00-02-00
Compilator : (GNU) gcc 4.7.0 [dbg]
Binary image: bmc_IOIF.bin
Build ver. : Jul 21 2017, 16:40:33
```
### **2.2 MMC Firmware**

−−−−−−−−−−−−−−−−−−−−−−−−−−−−−−−−−−−

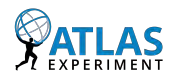

#### <span id="page-19-0"></span>**2.2.1 Atmel Studio**

The Atmel Studio IDE version 7.0 is used to develop on the [MMC](#page-66-0) board which manages power, temperature, and hot-swap of the [ATCA](#page-66-0) carrier boards. It has been tested on Windows 10 (and on Windows 7 through VirtualBox 5.2.6 under macOS 10.13.2).

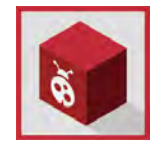

<http://www.atmel.com/tools/ATMELSTUDIO.aspx>

#### **2.2.2 Software Organization**

#### **Repositories**

The Git repository containing the MMC firmware can be found at this address: <https://gitlab.cern.ch/atlas-lar-ldpb-firmware/MMC>

A **develop** branch has been added to the repository to host the stabilized features before merging with a release version. The project can be loaded using the project file **MM-C/atmega128\_mmc.atsln**. On-going developments must be pushed into *feature* or *hotx* branches.

[MMC](#page-66-0) original code coming from CERN is available from a SVN repository at: [https://svnweb.cern.ch/cern/wsvn/ph-ese/be/mmc\\_v2/](https://svnweb.cern.ch/cern/wsvn/ph-ese/be/mmc_v2/)

Two main branches are currently maintained:

- *develop*: contains the intermediate updates←This is the stable development branch.
- *master*: contains the last stable production version.

To load the .hex file in the [LATOME MMC,](#page-66-0) an Atmel-ICE debugger is used with a custom JTAG  $\leftrightarrow$  AVR cable.

#### **Documentation**

In addition to this manual, some documentation is available from CERN for the MMC project. Check SVN repository at:

[https://espace.cern.ch/ph-dep-ESE-BE-uTCAEvaluationProject/MMC\\_pr](https://espace.cern.ch/ph-dep-ESE-BE-uTCAEvaluationProject/MMC_project/default.aspx)oject/ [default.aspx](https://espace.cern.ch/ph-dep-ESE-BE-uTCAEvaluationProject/MMC_project/default.aspx)

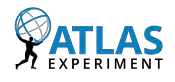

 $C$   $\Delta$ PP

#### <span id="page-20-0"></span>**Additions to CERN code**

#### UART support:

An UART has been added to the firmware code in order to allow an efficient debugging of the application. The UART communicates at 9600 bauds *(8N1)*. The system clock used to compute the baud-rate register value has been fixed to 4MHz instead of 16MHz in the starting code *Release2*.

In the main function, the pins on the MCU are initialized and interrupt activated to have this functionality. You can plug a USB  $\leftrightarrow$  Serial cable, and use a serial terminal to watch the debug prints *(TeraTerm or assimilated)*. The classic *printf()* method is available to output messages. But prints to UART are SLOW, having too much could cause timeouts in  $I^2C$ exchanges!

```
$ screen -L /dev/tty.usbserial-FTHBSX4H 9600,cs8,-ixon,-ixoff,-istrip
MMC Firmware - Feb 28 2018 13:44:55
−−
> MMC init [OK]
00:00:03
       −−−−−−−−−−−−−−−−
       VCC_GXB Voltage: 163 mV
       A10_VCC Voltage: 163 mV
       VCC_GXB Current: 200 mA
       A10 VCC Current: 200 mA
       TEMP_FPGA: 1 degC
00:00:06
       −−−−−−−−−−−−−−−−
       VCC_GXB Voltage: 163 mV
       A10_VCC Voltage: 163 mV
        VCC_GXB Current: 200 mA
        A10_VCC Current: 200 mA
       TEMP_FPGA: 1 degC
00:00:07
```
#### Timer for sensor:

A common timer for LTC2495 sensors have been added. It is initialized in the [MMC](#page-66-0) main code, and used in the functions for both software sensors (see .c files for those sensors).

#### $I^2C$  buses:

A couple of [Two Wire Interfaces \(TWI\)](#page-67-0) are used as  $I^2C$  buses:

- One for the communication with IPMC *(going outside of LATOME board)*
- One for the communication on the board with the sensors

Those I <sup>2</sup>C buses are wired on [LATOME](#page-66-0) test board *(A [LATOME](#page-66-0) board without FPGA)* and a

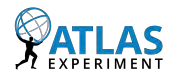

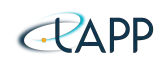

<span id="page-21-0"></span>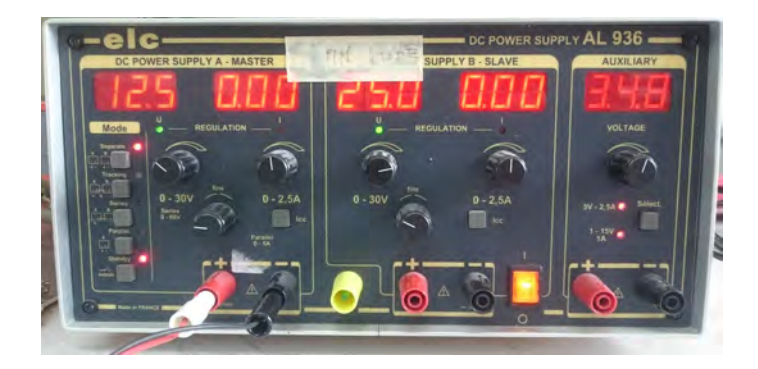

Figure 2.1: Power supply in standby state

bus analyzer or a bus injector can be used to debug and analyze data.

```
Tools used:
http://www.totalphase.com/products/beagle-i2cspi/ (analyzer)
http://www.totalphase.com/products/aardvark-i2cspi/ (injector)
```
### **2.2.3 Firmware Upgrade**

#### **Update via JTAG**

#### Hardware Setup:

The [MMC](#page-66-0) firmware can be updated via JTAG using the Atmel IDE and the LATOMETT board:

- 1. The **LATOMETT** board must be supplied with 12V power in order to provide at least the 3.3V needed by the [MMC](#page-66-0) *(ie. the Management Power)*. The supplied power could be higher than 12V to ensure that the regulated power is always correct *(Figure 2.1)*.
- 2. Insert the [LATOME](#page-66-0) board inside the **LATOMETT** *(Figure [2.2\)](#page-22-0)*
- 3. Plug the Atmel-ICE JTAG programmer into the MMC front panel *(Figure [2.3\)](#page-22-0)*
- 4. Connect the USB output of the Atmel-ICE to your computer *(The other USB cable is used to connect the UART interface of the [MMC](#page-66-0) for debugging)*
- 5. Switch the power supply on *(Figure [2.4\)](#page-22-0)*

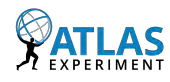

<span id="page-22-0"></span>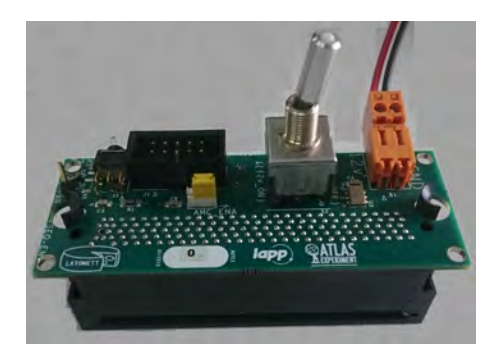

Figure 2.2: LATOMETT

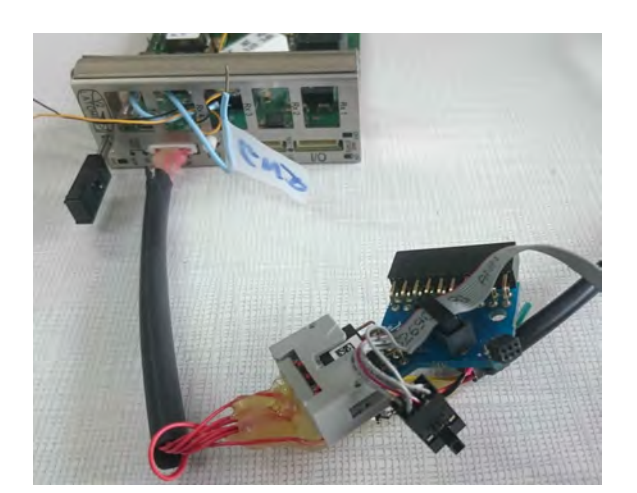

Figure 2.3: MMC JTAG front panel Figure 2.4: Power supply ON

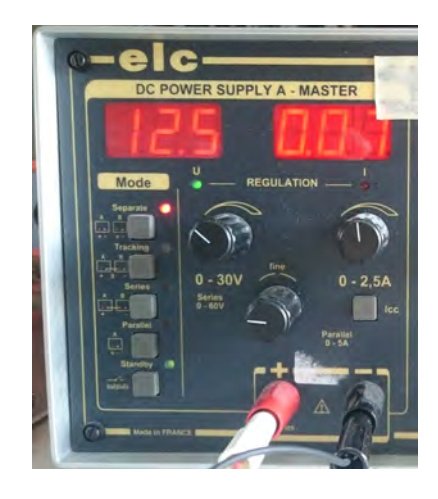

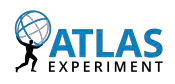

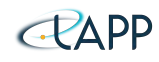

<span id="page-23-0"></span>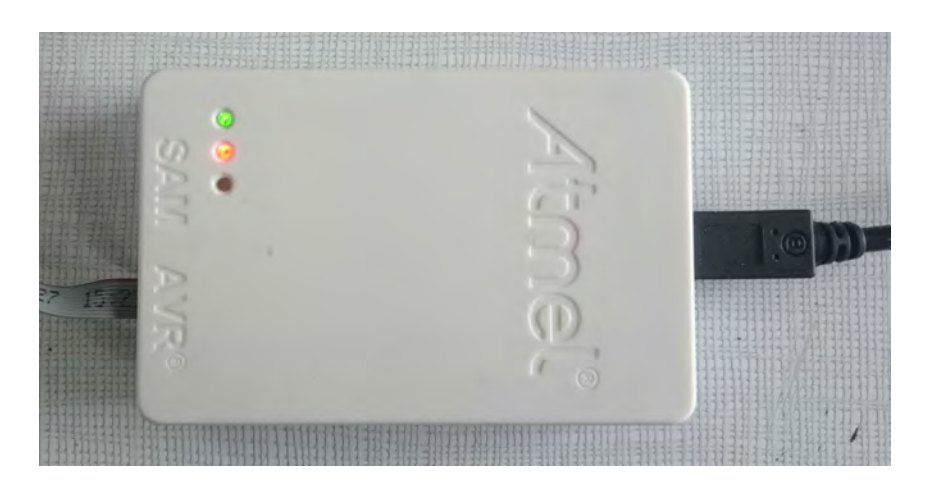

Figure 2.5: Atmel ICE JTAG programmer

At this point, the Atmel-ICE should show a green LED *(Figure 2.5)*, meaning that the MMC is correctly powered with the 3.3V derived from the 12V, and successfully detected by the JTAG programmer.

#### JTAG Programming:

The firmware can be flashed into the MMC using the Atmel IDE:

- 1. Open the project file MMC/atmega128\_mmc.atsln
- 2. The fuses of the ATMega [MCU](#page-66-0) of the [MMC](#page-66-0) must be configured to get the correct clock configuration, specify the memory mapping and be able to use the UART output. In the *Tools* menu, select *Device Programming*, and click on *Apply* to connect to the AT-Mega128. Then select the *Fuses* item *(Figure [2.6\)](#page-24-0)*.

On the bottom of the window, the **Fuse Register** configuration should be set to:

- EXTENDED: 0xFF
- HIGH: 0x90
- LOW: 0xC3
- 3. In the *Tools* menu, select *Device Programming*. In the *Memories* entry tab, select the ELF file to upload and click on *Program (Figure [2.7\)](#page-25-0)*. After the file name has been selected once, you can use the *Start Without Debugging* button **b** directly from the menu bar to flash the [MCU.](#page-66-0)

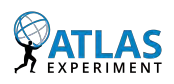

<span id="page-24-0"></span>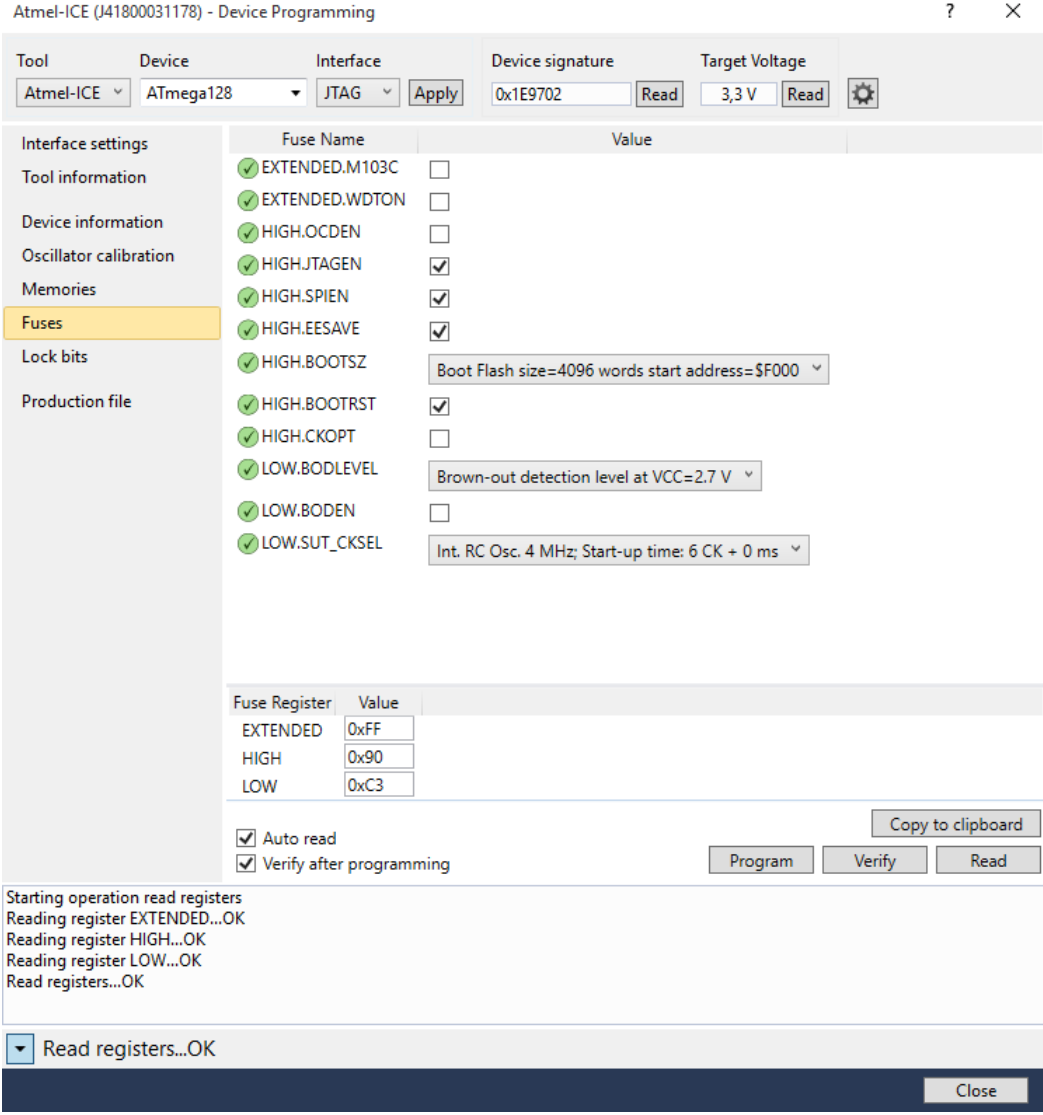

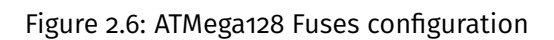

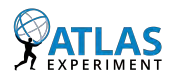

<span id="page-25-0"></span>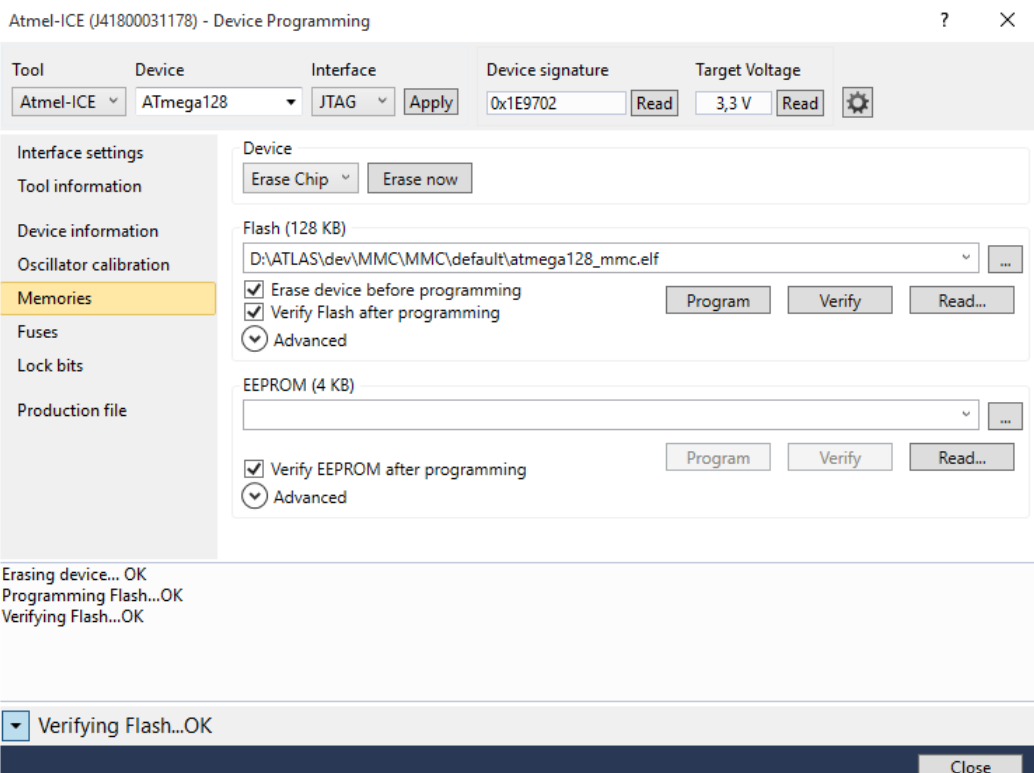

Figure 2.7: ATMega128 Programming

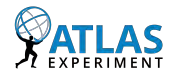

#### <span id="page-26-0"></span>**Firmware Update via HPM**

#### MMC bootloader:

For the [LATOME AMC](#page-66-0) to support the [Hardware Platform Management \(HPM\)](#page-66-0) protocol, a compatible bootloader must be implemented in its [MMC.](#page-66-0) The bootloader should check if an application can be run and start it, otherwise wait for [HPM](#page-66-0) commands to receive and flash a new application binary into the [MMC](#page-66-0) memory. Such a bootloader for the ATMega128 can be found in **HPM/atmega128\_hpm.atsln**.

This Atmel IDE project has been configured to load the bootloader at memory address 0xF000 *(0x1E000 in the linker script option, as AVR [MCU](#page-66-0) use 16-bits wide words instead of the 8-bits wide words used in the gcc port, thus addresses multiplied by 2)*. It must feat before memory address 0xFFFF *(Figure 2.8)*.

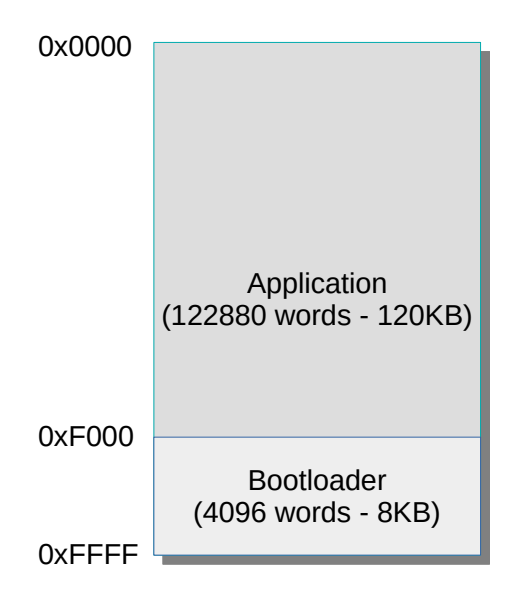

Figure 2.8: MMC memory Flash organization

The first byte of the **EEPROM** memory at address 0x00 is used to store the **bootloader flag**. If this flag equals oxFF, the bootloader directly starts the application at boot. Otherwise, the GREEN and the RED LEDs are set on in order to indicate that the bootloader is running and waiting for HPM commands from the user.

In addition, the first byte of the [FRU](#page-66-0) storage is used by the application to know if it is necessary to re-write the [FRU](#page-66-0) information into the **EEPROM** memory. 0xFF means yes, other values means no.

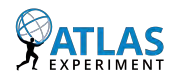

<span id="page-27-0"></span>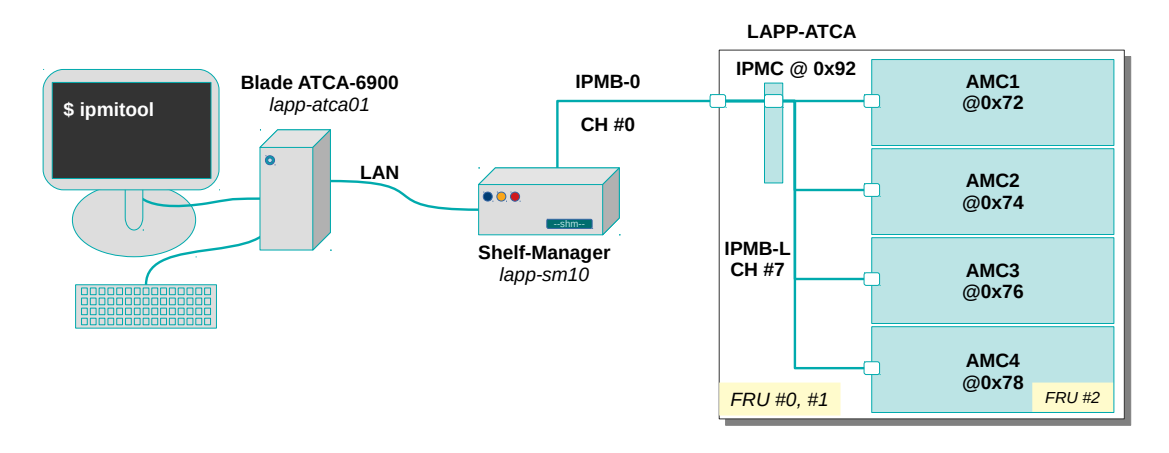

Figure 2.9: ipmitool command path

Warning: The first byte of the [FRU](#page-66-0) is located at the absolute address 0x01 of the *EEP*-*ROM* memory, but is accessed via the *write\_eeprom\_byte()* and *read\_eeprom\_byte()* functions whose the address argument is systematically incremented by one. This means that *write\_eeprom\_byte(0x00, 0xFF)* writes 0xFF at address 0x01 of the EEPROM and so erases the first byte of the [FRU](#page-66-0) storage.

#### RMCP commands via ipmitool:

The first version of the [HPM](#page-66-0) specification *(HPM.1)* defines the firmware file format and [IPMI](#page-66-0) commands protocol to update firmware in [ATCA](#page-66-0) management controllers. This protocol is known as the **[Remote Management Control Protocol \(RMCP\)](#page-66-0)**. It allows transport of **IPMI messages over LAN**.

[RMCP](#page-66-0) is not directly supported by our [IPMC,](#page-66-0) but by the Shelf-Manager itself. A software called **ipmitool** is available on Linux to send such [RMCP](#page-66-0) messages.

In our case, **ipmitool** is available on the *(lapp-atca01)* embedded PC installed in the shelf. It allows to send [IPMI](#page-66-0) commands to the Shelf-Manager, forwarding them to the [ATCA](#page-66-0) board or to an [AMC](#page-66-0) board as depicted in *Figure 2.9*.

To get management controller *(mc)* information, an [IPMI](#page-66-0) request can be sent to the Shelf-Manager via the LAN using the following command:

\$ ipmitool −H lapp−sm10 mc info

The same command can be sent to the [ATCA](#page-66-0) board using the bridging option (*0x92* is the target address and  $o$  is the channel identifier for IPMB-o):

\$ ipmitool −H lapp−sm10 −t 0x92 −b 0 mc info

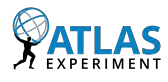

<span id="page-28-0"></span>Channels identiers can be found using the *channel* command:

\$ ipmitool −H lapp−sm10 channel info

To go further, commands can reach one of the [AMC](#page-66-0) boards hosted by an [ATCA](#page-66-0) board, using the double-bridging options. In *Figure [2.9](#page-27-0)*, the address of the [AMC](#page-66-0) viewed by the [IPMC](#page-66-0) *(ie. the [ATCA](#page-66-0) board*) is *ox78* and the channel identifier is 7:

\$ ipmitool −H lapp−sm10 −T 0x92 −B 0 −t 0x78 −b 7 mc info

#### Firmware image generation:

The Atmel IDE generates an executable formatted in HEX. In order to be downloaded to an management controller via [RMCP,](#page-66-0) it must be converted to binary format, and [HPM](#page-66-0) commands must be inserted before the firmware image to indicate what the bootloader should precisely do.

The *HPMImgGenerator* software has been developed to perform this conversion, to create an HPM image called **img.hpm** from a given .hex file:

```
$ . / hpmimggenerator atmega128_mmc . hex
```

```
MMC Information
* * * * * * * * * * * * * * * * * * *
Microcontroller version ([0] 8 bits / [1] 32 bits): 0
IANA Manufacturer ID: 0x00A12E
Product ID: 0X1235
Earliest major firmware rev. compatible : 1
Earliest minor firmware rev. compatible : 0
New major firmware : 4
New minor firmware : 1
```
#### Firmware upgrade procedure:

#### 1. Get the target capabilities

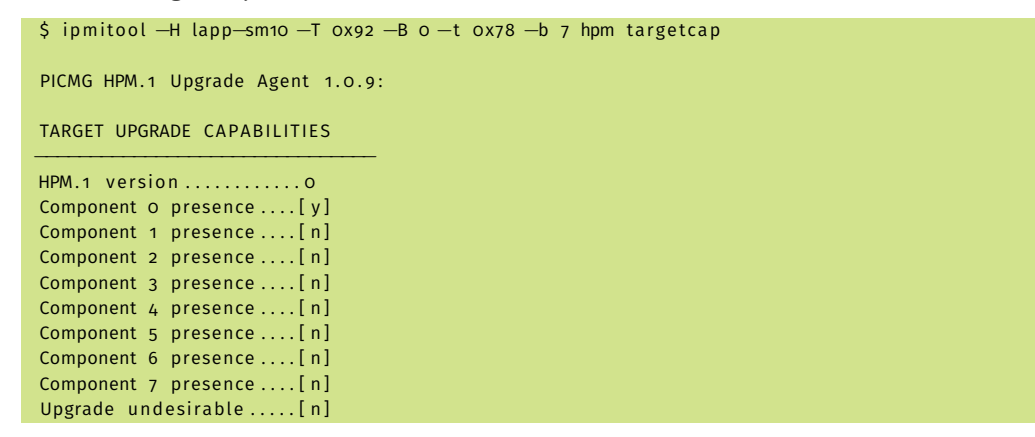

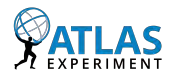

```
Aut rollback override ... [n]
IPMC degraded ............[y]
Defered activation ...... [y]
Service affected ......... [y]
Manual rollback . . . . . . . . . [ n]
Automatic rollback . . . . . . [ n]
Self test . . . . . . . . . . . . . . [ n]
Upgrade timeout ......... [30 sec]
Self test timeout ........ [o sec]
Rollback timeout ........ [o sec]
Inaccessibility timeout.[60 sec]
```
#### 2. Check the image compability

```
$ ipmi tool −H lapp−sm10 −T 0x92 −B 0 −t 0x78 −b 7 hpm check img . hpm
PICMG HPM.1 Upgrade Agent 1.0.9:
Error getting component properties
compcode=0x83 : Unknown (0 x83 )
Get CompRollbackVersion Failed for component Id o
Validating firmware image integrity ... OK
Performing preparation stage ... OK
Comparing Target & Image File version
−−−−−−−−−−−−−−−−−−−−−−−−−−−−−−−−−−−−−−−−−−−−−−−−−−−−−−−−−−−−−−−−−−−−−−−−−−
| ID | Name | Ve rsions |
| | | | | Active | Backup | File |
−−−−−−−−−−−−−−−−−−−−−−−−−−−−−−−−−−−−−−−−−−−−−−−−−−−−−−−−−−−−−−−−−−−−−−−−−−
|*^ 0|LAPP MMC | 1.00 00000000 | ––−−−−−−−−−−−−− | 4.01 00000000 |
−−−−−−−−−−−−−−−−−−−−−−−−−−−−−−−−−−−−−−−−−−−−−−−−−−−−−−−−−−−−−−−−−−−−−−−−−−
```
- (\*) Component requires Payload Cold Reset
- (^) Indicates component would be upgraded

#### 3. Upgrade the firmware and activate it

```
$ ipmitool −H lapp−sm10 −T 0x92 −B 0 −t 0x78 −b 7 hpm upgrade img.hpm activate
PICMG HPM.1 Upgrade Agent 1.0.9:
Error getting component properties
compcode=0x83 : Unknown (0 x83 )
Get CompRollbackVersion Failed for component Id o
Validating firmware image integrity ... OK
Performing preparation stage..
Services may be affected during upgrade. Do you wish to continue? (y/n): y
OK
Performing upgrade stage:
−−−−−−−−−−−−−−−−−−−−−−−−−−−−−−−−−−−−−−−−−−−−−−−−−−−−−−−−−−−−−−−−−−−−−−−−−−−−−−−
| ID | Name | Ve rsions | % |
| | | A c ti v e | Backup | F i l e | |
```
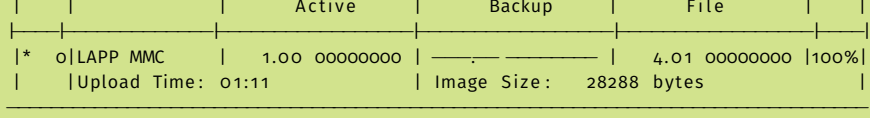

(\*) Component requires Payload Cold Reset

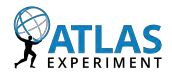

<span id="page-30-0"></span>Performing activation stage: Firmware upgrade procedure successful

4. Finally, reset the IPMC using the OEM command form the Shelf-Manager, in order to reload the updated FRU informations from the freshly flashed [MMC.](#page-66-0)

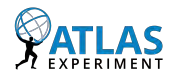

## <span id="page-31-0"></span>**Chapter 3**

## **ICARE Developments**

#### Contents

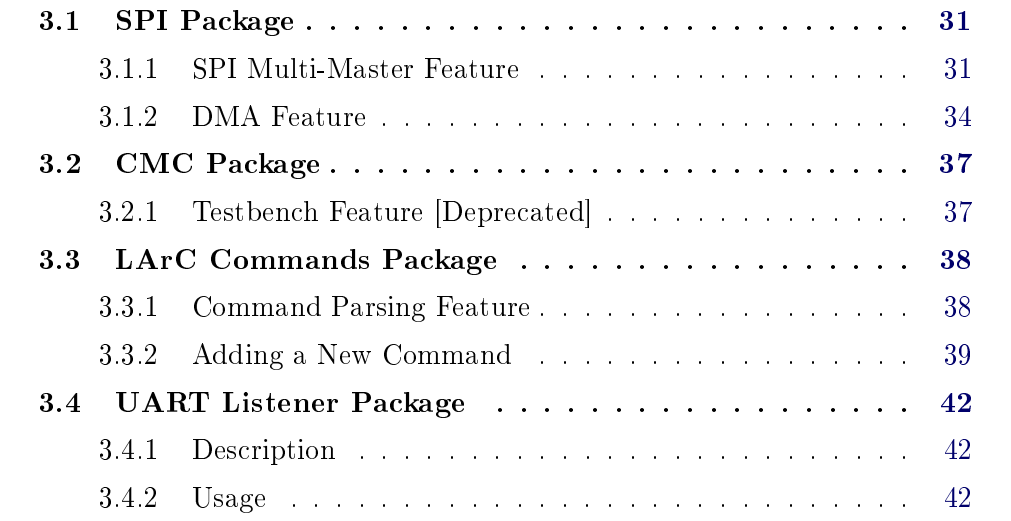

### **3.1 SPI Package**

#### **3.1.1 SPI Multi-Master Feature**

#### **Objectives**

The [IPMC](#page-66-0) and [IOIF MCUs](#page-66-0) communicate via a [Serial Peripheral Interface \(SPI\)](#page-67-0) link. As message exchange should not be blocking, both [MCUs](#page-66-0) are defined as Master on the bus.

Hence, when a [MCU](#page-66-0) wants to send a message, it takes control over the bus and does not wait for an answer immediately. If no answer is received after a given timeout, the message is resent until a maximum number of retries has been reached. In this case, the receiver is

<span id="page-32-0"></span>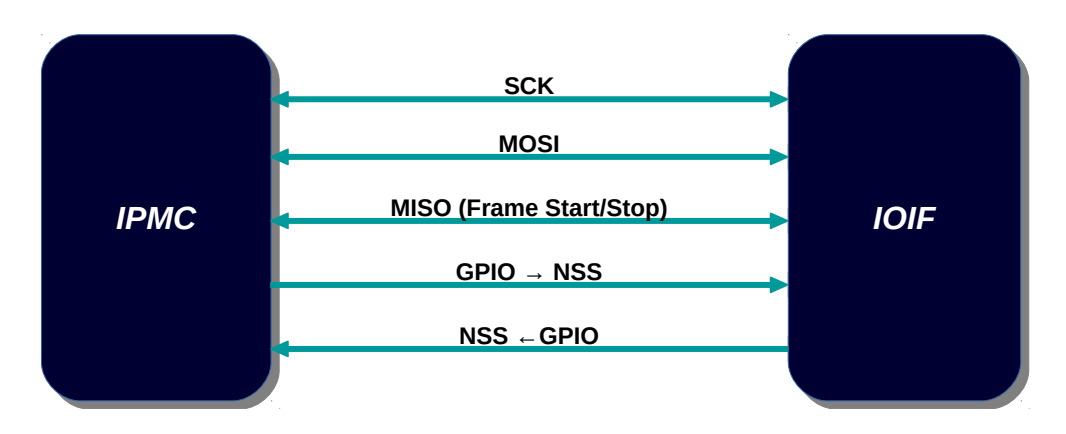

Figure 3.1: Hardware NSS feature - Multi-Master mode

then considered as disconnected.

The goal of this feature is to provide the [IPMC](#page-66-0) and the [IOIF MCUs](#page-66-0) with a way to auto-matically manage conflicting accesses on the [SPI](#page-67-0) bus. To do so, relying on the Multi-Master topology, each [MCU](#page-66-0) uses a GPIO pin configured as an output to control the hardware NSS pin of the other one, that is configured as an input pin *(See Figure 3.1)*:

- By default, both [MCUs](#page-66-0) are in **Slave** mode.
- When one of the [MCUs](#page-66-0) wants to communicate, it goes into **Master** mode to temporarily take control of the bus.
- If its **NSS** pin is **low**, it means that the other [MCU](#page-66-0) is already trying to take control of the bus. In this case, an interrupt is generated, and the [MCU](#page-66-0) goes into **MODe Fault** *(MODF)* **state** and return to **Slave** mode.
- Otherwise, when the communication is completed, the **Master** [MCU](#page-66-0) releases the bus by setting the **Slave** [MCU'](#page-66-0)s **NSS** pin **high**.

In addition, as the communication is always uni-directional, we only use one wire to send and receive data *(MOSI)*. The *MISO* pin is thus used to notify the receiver that a new frame transmission has begun (*'frame start'* on rising edge, and *'frame stop'* on falling edge).

#### **Software Architecture**

The SPI library has been remodeled in order to support the Multi-Master mode. The use case representing the data transmission is depicted in *Figure [3.2](#page-33-0)*:

• The user can register two callbacks: one called when a requested transmission has been completed (**Register Tx Done Callback**), the other one called when a full data frame has been received (**Register Rx Done Callback**).

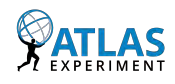

<span id="page-33-0"></span>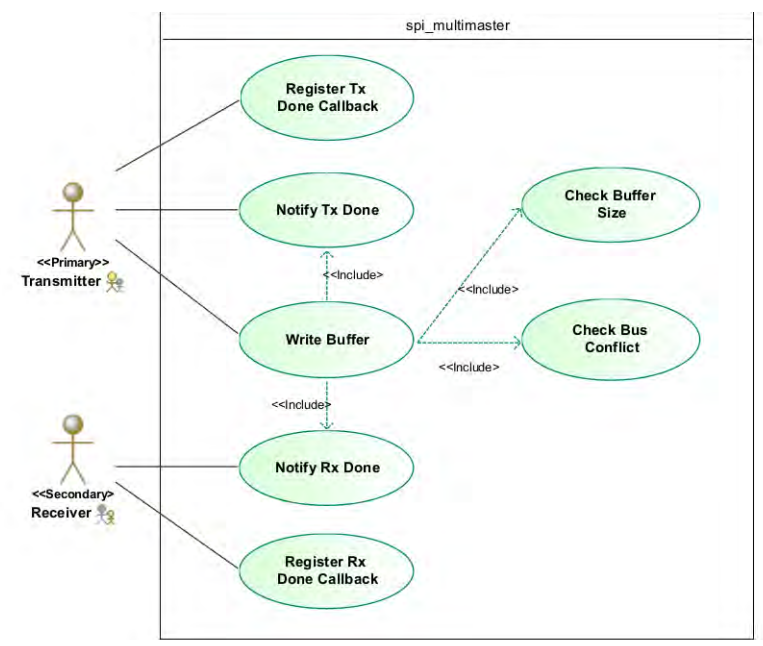

Figure 3.2: SPI Multi-Master mode - Data Transmission Use-Case

- The library manages two internal buffers: one used to transmit data, the other for reception. The TX buffer is copied from the given user buffer in the **Write Buffer** case. The RX buffer is directly used by the library to store incoming data packets. It is provided to the user in the **Rx Done Callback** case. The user should then copy the content of this buffer on its own, as it is released after exiting the callback.
- Before sending data, the buffer size and the MODe Fault status are checked (Check **Buffer Size and Check Bus Conflict**).

The class diagram representing the library API is depicted in the *Figure [3.3](#page-34-0)*, showing the user's public interface one hand, and the private implementation details on the other hand.

An error callback is also defined, to handle communication failures: it provides to the user with the status of the communication, to decipher whether a message should be retransmitted or not.

#### **Tests Suite**

A test is defined as a scenario involving a transmitter and a receiver. For each test function, the two cases are described and a feature or event is tested. Tests are executed sequentially. Because some tests can cause an [MCU](#page-66-0) to be reseted, it is thus necessary to re-synchronize the [MCUs](#page-66-0) sequences.

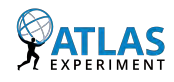

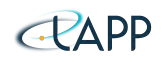

<span id="page-34-0"></span>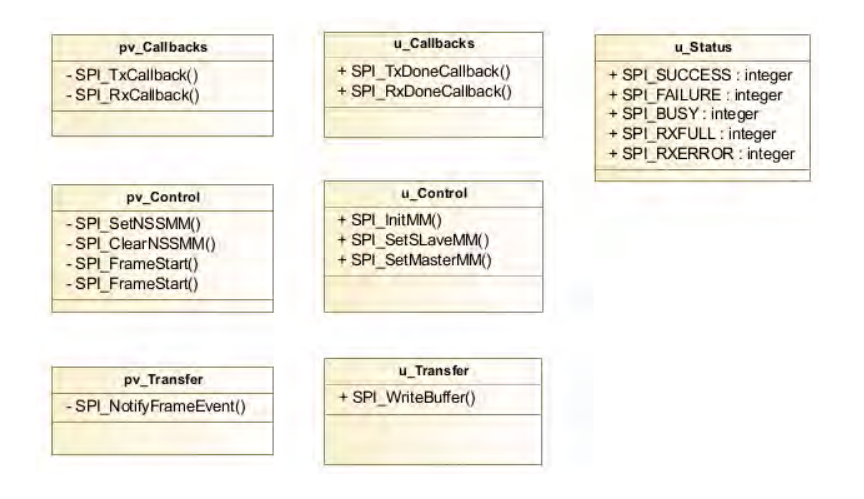

Figure 3.3: SPI Multi-Master mode - Class Diagram - Library API

The synchronization is done as follow. At the beginning of each test, the IPMC sends its test number and then waits for the IOIF. The IOIF waits the test number of the IPMC, then sends its own:

- If (own\_nb > other\_nb)  $\rightarrow$  Wait for another number
- If (own\_nb < other\_nb)  $\rightarrow$  Skip the test
- If (own\_nb == other\_nb)  $\rightarrow$  Run the test

*Figure [3.4](#page-35-0)* depicts the state machines run by each [MCU](#page-66-0) to synchronize the test sequence.

#### **3.1.2 DMA Feature**

#### **Objectives**

The [SPI](#page-67-0) peripheral can be configured to use an internal [Direct Memory Access \(DMA\)](#page-66-0) engine. [DMA](#page-66-0) allows to directly transfer data from memory to peripheral registers and vice-versa, without involving the central processor unit. As shown in *Figure [3.5](#page-36-0)*, each DMA engine can access a given set of peripherals via the AHB bus matrix.

This feature enhances the transfer bandwidth, as the communication is no longuer dependant of the [MCU](#page-66-0) usage.

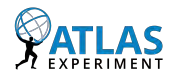

<span id="page-35-0"></span>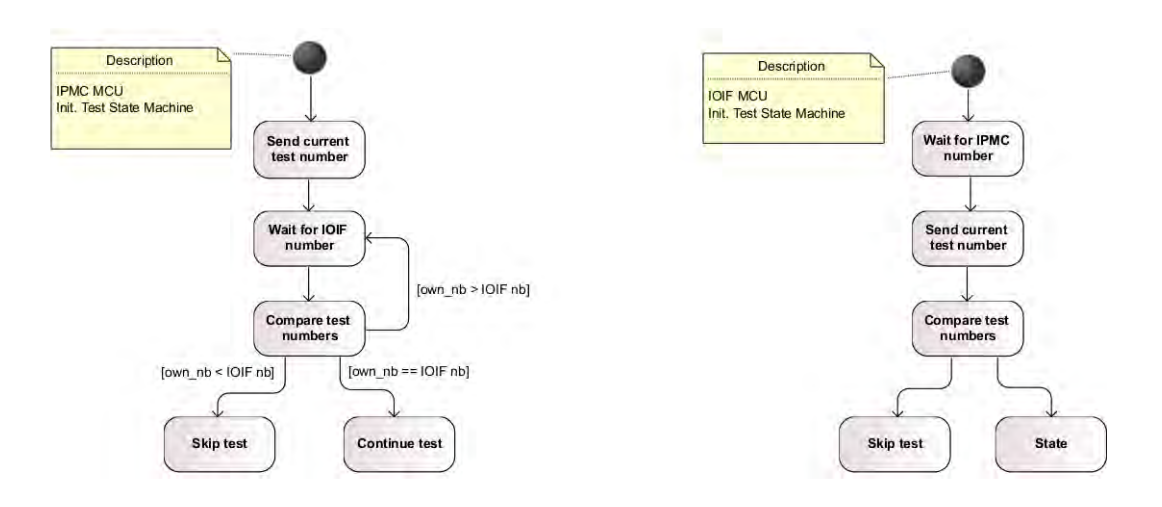

Figure 3.4: SPI Multi-Master mode - Test Synchronization FSM

#### **Software Architecture**

For the [SPI](#page-67-0) peripheral, two [DMA](#page-66-0) streams can be set to manage the transfer:

- The **stream 2** of **DMA2**, to silently move incoming data from the [SPI](#page-67-0) RX register to a buffer located in memory. Once the transfer is completed, an interruption is raised.
- The **stream 3** of **DMA2**, to directly transfer data from memory to the [SPI](#page-67-0) TX register. Once the transfer is completed, another interruption is raised.

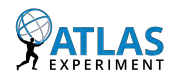

<span id="page-36-0"></span>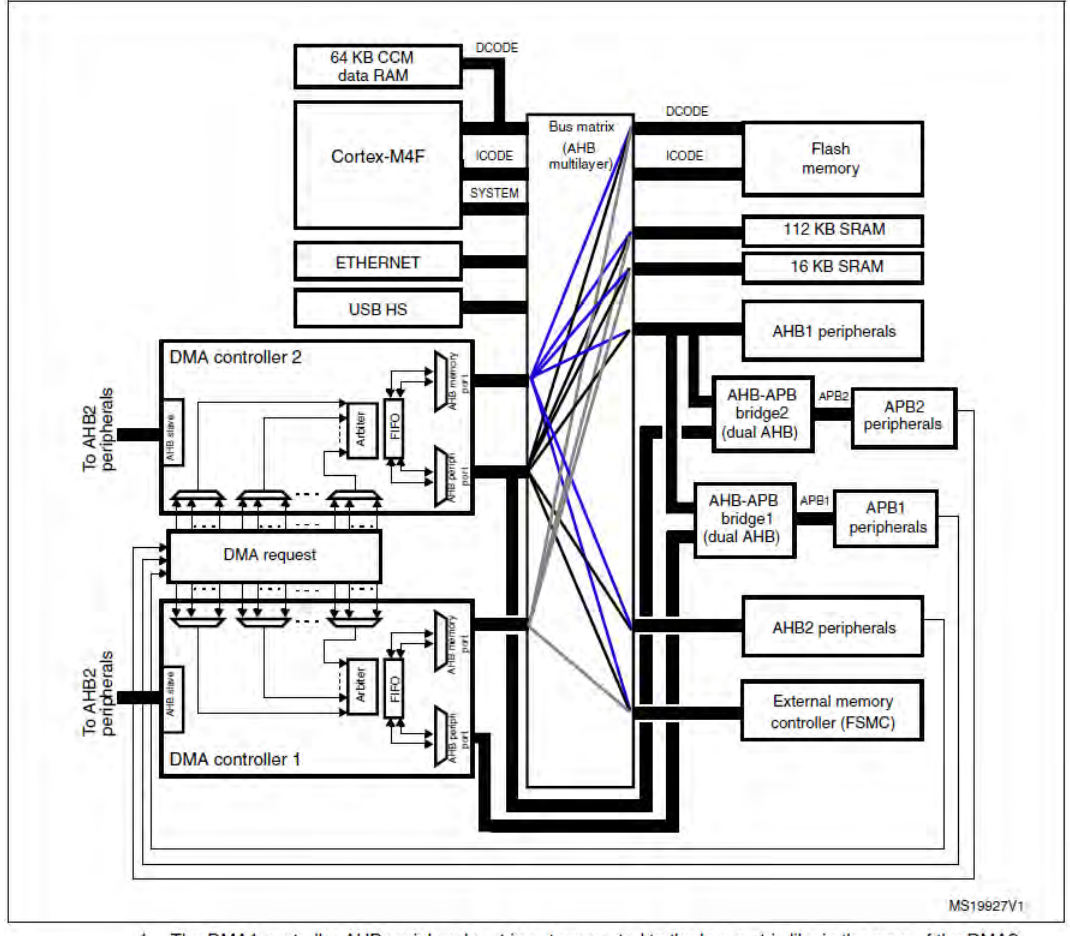

1. The DMA1 controller AHB peripheral port is not connected to the bus matrix like in the case of the DMA2 controller, thus only DMA2 streams are able to perform memory-to-memory transfers.

Figure 3.5: STM32F4 DMA Engines [\[4\]](#page-65-0)

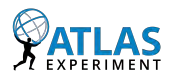

### <span id="page-37-0"></span>**3.2 CMC Package**

#### **3.2.1 Testbench Feature [Deprecated]**

**Note: The CMC testbench relies on the IPMB but has not been updated to comply with the latest version of this libray, thus is not usable in its current state.**

The [Carrier Manager Controller \(CMC\)](#page-66-0) package is a module responsible for ensuring the communication between the [IPMC](#page-66-0) and the [AMC](#page-66-0) boards. By extension, its role is to ensure the communication between these [AMC](#page-66-0) boards and the Shelf-Manager. [CMC](#page-66-0) manages the different state transitions of the [AMC](#page-66-0) boards inserted in any one of the carrier slots.

#### **Software Architecture**

The communication between the [IPMC](#page-66-0) and the Shelf-Manager is done via the global [IPMB](#page-66-0) redundant buses: *IPMB-A* and *IPMB-B*.

The communication between the [IPMC](#page-66-0) and [AMCs](#page-66-0) is done through a local [IPMB](#page-66-0) bus: *IPMB-L*.

When receiving messages from the global IPMB bus at destination of one of the [AMCs,](#page-66-0) the message is encapsulated in order to later retrieve the original request and to transfer the answer back to the Shelf-Manager.

#### **Objectives**

The CMC testbench aims to test the communication between the Shelf-Manager and the [AMC](#page-66-0) boards.

The [IPMC MCU](#page-66-0) is running the [CMC](#page-66-0) module and thus, emulate precisely the behavior of the Carrier Board running the [ICARE](#page-66-0) firmware.

The [IOIF MCU](#page-66-0) is responsible for allowing the reproduction of the user interactions with the Carrier and the [AMCs,](#page-66-0) as well as simulating the Shelf-Manager behavior.

The user interactions include actions such as inserting the [AMC](#page-66-0) or toggling the handle switch, whereas the Shelf-Manager actions includes among other things, activating the FRU or reading sensors values.

#### **Hardware Architecture**

AMC Control Lines as shown in *Figure [3.6](#page-38-0)*, are detailed in *Table [3.1](#page-39-0)*.

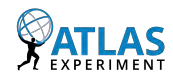

<span id="page-38-0"></span>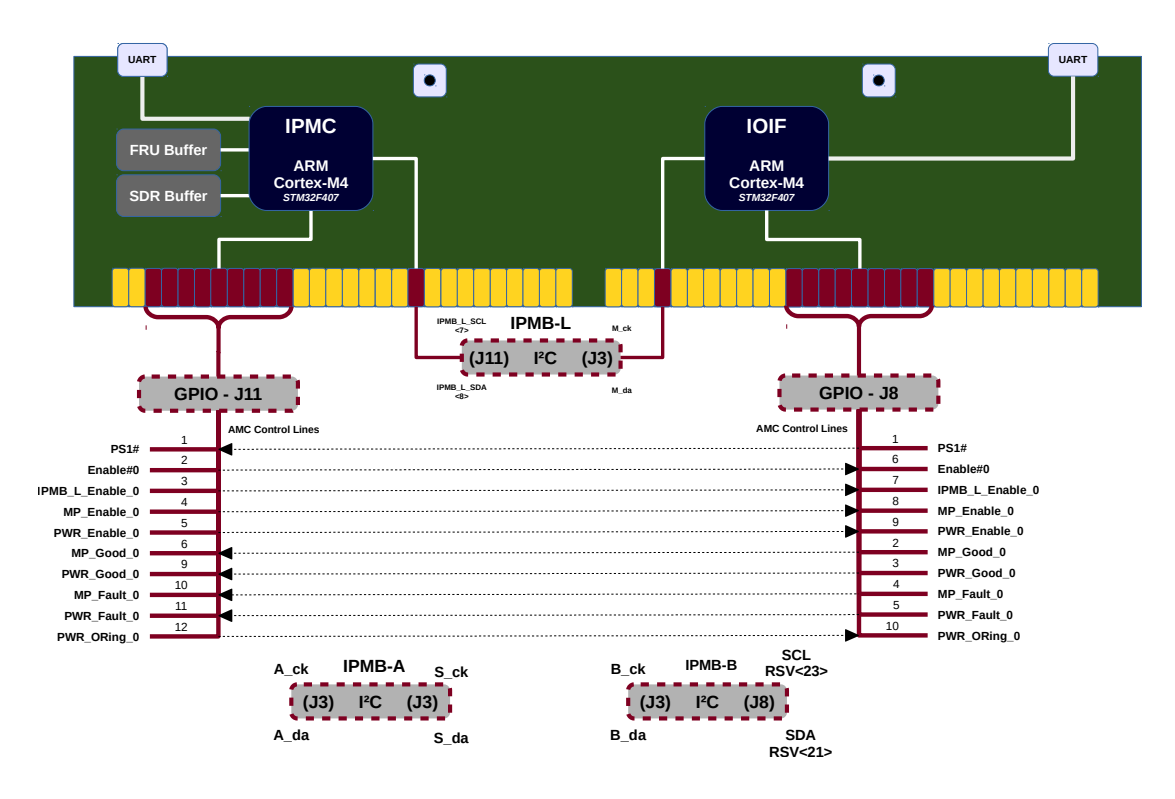

Figure 3.6: CMC Testbench Block Diagram

### **3.3 LArC Commands Package**

#### **3.3.1 Command Parsing Feature**

This library defines a set of commands that can be executed by the IOIF. These commands allow the user to enable or disable some flags and to perform some actions.

Commands can be sent for instance, over the UART or the Ethernet connections. Those connections, and thus the reception of the commands, should be handled externally by a dedicated module.

The library exports a list of commands *(See Listing [3.1\)](#page-39-0)* and three methods to manipulate the flags:

- $\cdot$  LArCCmd enable(cmd) which enables a command flag
- $\cdot$  LArCCmd\_disable(cmd) which disables a command flag
- LArCCmd\_enabled(cmd) which returns the status of a command flag

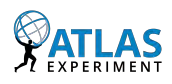

<span id="page-39-0"></span>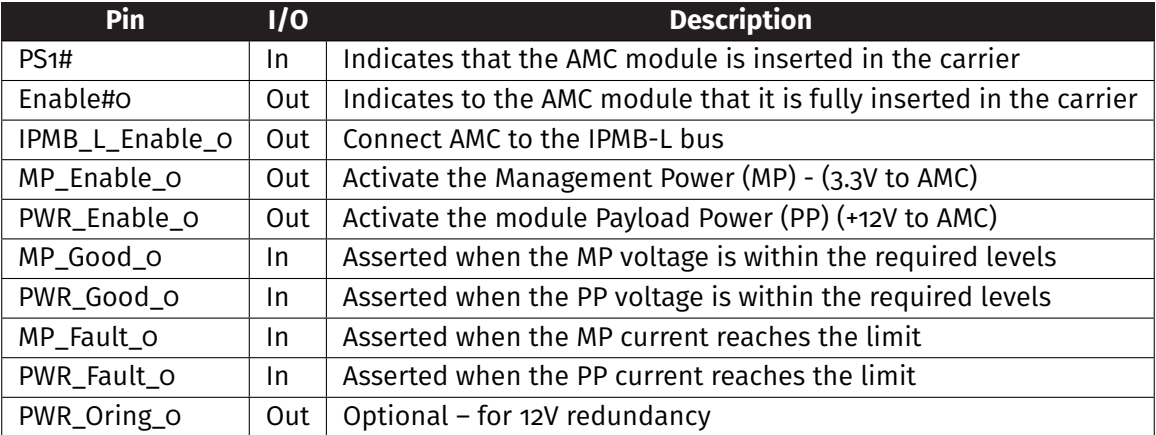

Table 3.1: AMC Control Lines

#### **3.3.2 Adding a New Command**

A new command can be added through the following steps:

1. In **larcCommands.h**, define a new command identifier:

```
Listing 3.1: "LArC Commands List"
```

```
/* *
 * @brief LArC Commands l i s t
 * @note FINAL_LARCCMD_NB_CMD SHOULD ALWAYS BE listed at the end of the enum and
 * other values SHOULD NOT BE explicitely defined expect the first one which
 * SHOULD BE equal to 0 .
 */
typedef enum {
 LARCCMD_FPGA_ENABLE = 0, /**> Enable/Disable FPGA read/write */
  LARCCMD_FPGA_HANDSHAKE , /* * > Enable / Disabl e handshake l i n e */
  LARCCMD_FPGA_LOOPTEST, /**> Enable/Disable loopback testing LVDS to IPMC */
  LARCCMD_DBG_SENSORS , /* * > Enable / Disabl e senso rs p ri n ti n g */
 LARCCMD_FPGA_WRITE, \frac{1}{2} /**> Enable/Disable sending sensors to FPGA */
  LARCCMD_NEW_COMMAND,
  FINAL_LARCCMD_NB_CMD /**> The number of elements contained in the enum */
} LArCCommands_e ;
```
2. In **larcCommandslib.c**, define your flag if necessary:

```
/* P ri v a t e v a ri a bl e s −−−−−−−−−−−−−−−−−−−−−−−−−−−−−−−−−−−−−−−−−−−−−−−−−−−−−−−−−*/
/** @brief Default FPGA read/write enabled (type 'F' to disable) */
static bool FPGA_ENABLE = true;
. . .
/** @brief Default (true) disable sending sensors to FPGA (type 'w' to enable) */
static bool FPGA_Write = true;
/** @brief My new flag */
 static bool New_Flag = false;
```
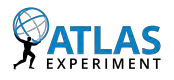

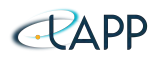

3. Then define the hookup functions for this flag:

```
/* P ri v a t e f u n c ti o n s −−−−−−−−−−−−−−−−−−−−−−−−−−−−−−−−−−−−−−−−−−−−−−−−−−−−−−−−−*/
/* * @brief FPGA Enable enable hookup f u n c ti o n */
static void FPGA ENABLE enable ( void ) { FPGA ENABLE = true : }
/* * @brief FPGA Enable di s a bl e hookup f u n c ti o n */
static void FPGA_ENABLE_disable(void) { FPGA_ENABLE = false; }
/** @brief FPGA Enable enabled hookup function */
s t a t i c bool FPGA_ENABLE_enabled ( void ) { re tu rn FPGA_ENABLE ; }
. . .
/** @brief New Flag enable hookup function */
static void New_Flag_enable(void) New_Flag = true;
/** @brief New Flag disable hookup function */
static void New_Flag_disable(void) New_Flag = false;
/** @brief New Flag enabled hookup function */
static bool New_Flag_enabled(void) return New_Flag;
/* * @brief Commands hooks */
static LArCCmdHookFunctions_t LArCCmdArray [FINAL_LARCCMD_NB_CMD] = {
  // FPGA Enable command
  { . fnEnable = FPGA_ENABLE_enable , . fnDis abl e = FPGA_ENABLE_disable , . fnEnabled =
       FPGA_ENABLE_enabled }
  // FPGA Handshake command
  { . fnEnable = FPGA_handshake_enable , . fnDis abl e = FPGA_handshake_disable , . fnEnabled =
        FPGA_handshake_enabled } ,
  // FPGA Loop T es t command
  \{. fnEnable = FPGA_looptest_enable , . fnDisable = FPGA_looptest_disable , . fnEnabled =
       FPGA_looptest_enabled } ,
  // Debug Sensors command
  { . fnEnable = DBG_Sensors_enable , . fnDis abl e = DBG_Sensors_disable , . fnEnabled =
        DBG_Sensors_enabled } ,
  // FPGA W ri t e command
  { . fnEnable = FPGA_Write_enable , . fnDis abl e = FPGA_Wri te_disable , . fnEnabled =
       FPGA_Write_enabled } ,
  // New Fla
  .fnEnable = New_Flag_enable, .fnDisable = New_Flag_disable, .fnEnabled = New_Flag_enabled,
\} ;
```
4. Finally, add the flag processing into the parsing method:

```
bool LArCCmd_parse_console_input(int c) {
  extern void IMC_DumpStats ( void ) ;
  bool bRtn = true;
  switch (c) {
    case ' 0 ' :
      GPIOClear ( GPIO_USER_IO_19 ) ; // s el e c t a l t boot fl a s h
      break ;
      . . .
    case 'n':
      LArCCmd_enable(LARCCMD_NEW_COMMAND); // Enable FPGA write
      break;
    case 'N':
      LArCCmd_disable(LARCCMD_NEW_COMMAND); // Disable FPGA Write
       break;
    default:
      bRtn = false;
```
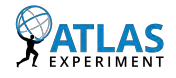

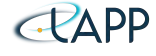

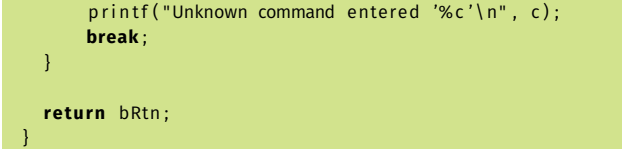

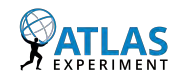

### <span id="page-42-0"></span>**3.4 UART Listener Package**

### **3.4.1 Description**

This library allows any module to get notified about characters coming from the UART port. Each time a character is received, the library executes the callback methods registered by the different modules interested by those data (Figure 3.7).

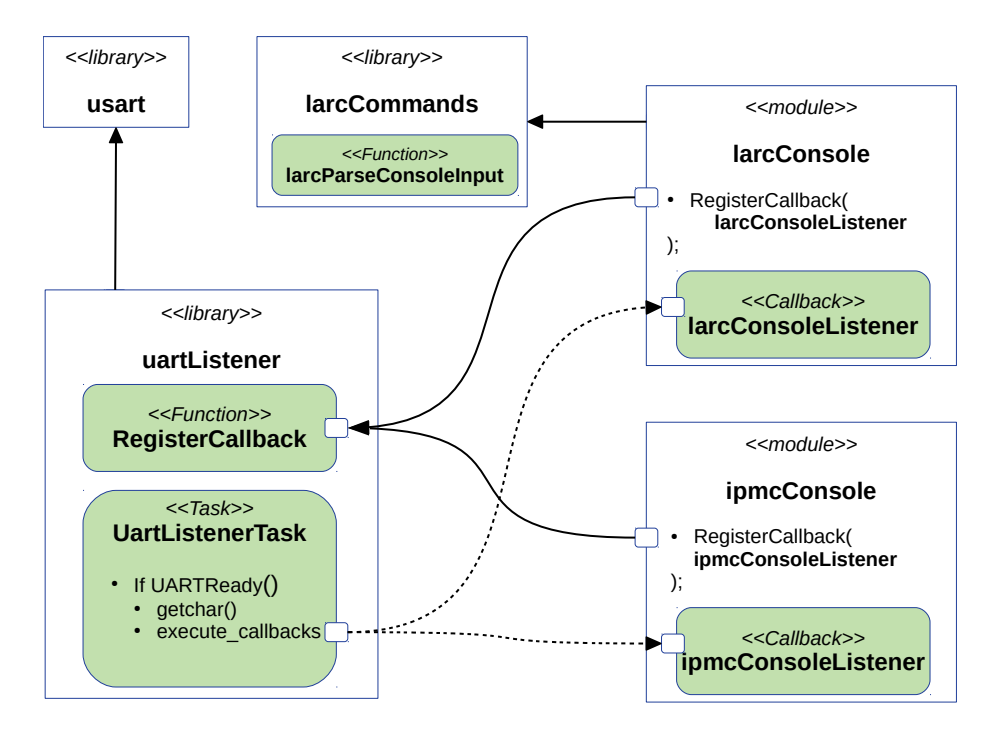

Figure 3.7: UART Listener diagram

#### **3.4.2 Usage**

If a module wants to get the content of the UART commands entered by the user, it can register a callback to the UartListener library. This can be done for instance in the module's initialization function *(Listing 3.2)*.

Listing 3.2: "UART Listener callback registration"

```
/* *
 * @brief Module i n i t i a l i z a t i o n
 */
static bool larcUartConsole_Init(void) {
  // Initialize the UartListener library if not already done
  if (! UartListener_isInitialized ()) {
    UartListener_Init();
```
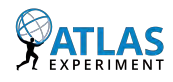

*// Register the listener for the UART console* return UartListener\_RegisterCallback(larcConsoleListener, NULL);

**larcConsoleListener** is a user-defined function conforming to the protoype defined in *Listring 3.3*.

Listing 3.3: "UART Listener registration callback prototype"

```
/* *
 * @brief Callback f u n c ti o n type
 *
 * @param character The character received on the UART
 * @param pvArg A p ri v a t e argument f o r the user
 */
typedef void (* UartListener_Callback_t) (int character, void * pvArg);
```
To stop receiving information from the UART Listener, just unregister the callback, for example in the module's cleaning function as shown in *Listing 3.4*.

Listing 3.4: "UART Listener callback unregistration"

```
/* *
* @brief Module cleanup
*/
static bool larcUartConsole_Clean (void) {
 // Unregister the listener for the UART console
 return UartListener_UnregisterCallback(larcConsoleListener);
  // Cleanup the U art Listener library if it is initialized and that there is no more callback
       r e gi s t e r e d
  if ( UartListener_is Initialized ( ) && UartListener_isList Empty ( ) ) {
    UartListener_Clean();
  }
}
```
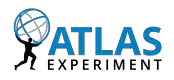

}

}

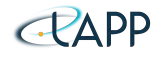

## <span id="page-44-0"></span>**Chapter 4**

## **MMC Developments**

#### Contents

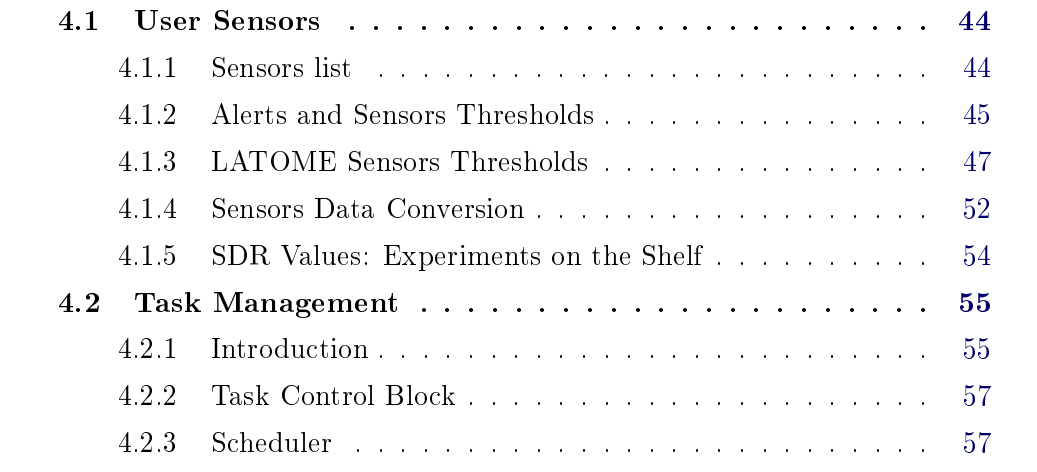

### **4.1 User Sensors**

Our [MMC](#page-66-0) user-code contains the FRU[/SDR](#page-67-0) information for the [LATOME](#page-66-0) board. It also maps the different sensors monitoring the board.

#### **4.1.1 Sensors list**

*Sensors.h* contains the list of sensors (and sub-sensors) of the [LATOME](#page-66-0) board, with their names,  $I^2C$  addresses (and sub-addresses), conversion values and specific thresholds.

The *Sensor* folder contains the files for each different sensors (initialization, reading part). Those files have been made with the tool given by the [MMC](#page-66-0) software, and implemented <span id="page-45-0"></span>in the project. There are  $2$  different hardware sensors, managed by  $3$  different software components:

- LM95234: Temperature sensor
- LTC2495: Current sensor
- LTC2495: Voltage sensor

LTC2495 is used either as a current or a voltage sensor. It requires an  $I^2C$  request to initialize the conversion (160ms with normal configuration). So a specific configuration has been made to handle this issue using a structure with buffered values in LTC2495\_common.h for both current and voltage use-case. This allows sending a frame to initialize the conversion, to after read the same channel. This occurs when trying to update the value, and it updates them one after another. In all other cases buffered values are returned.

#### **4.1.2 Alerts and Sensors Thresholds**

Sensor's values are monitored regarding their upper and lower thresholds. The [ATCA](#page-66-0) specification defines three thresholds for both upper and lower values. Those thresholds are used in an hysteresis way, that defines the assertion and de-assertion of the different alerts as illustrated in *Figure 4.1*.

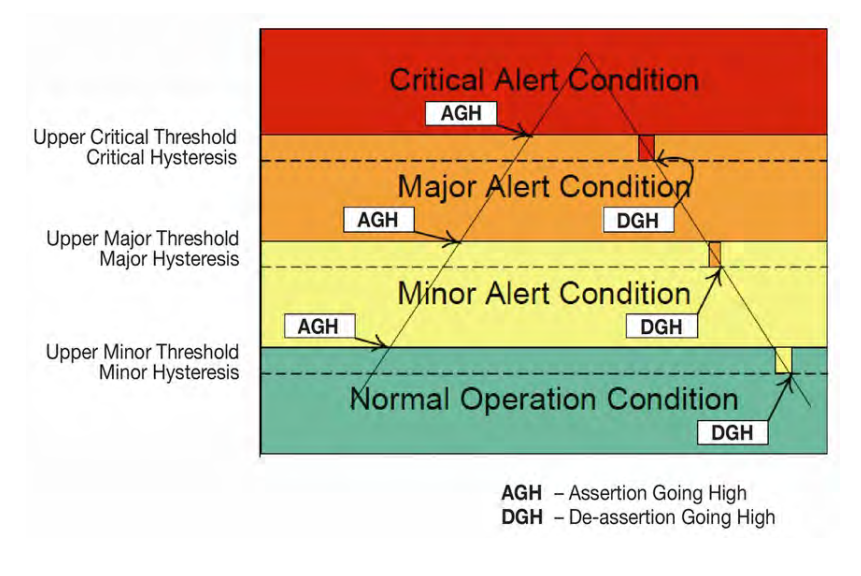

Figure 4.1: Alert Hysteresis System [\[5\]](#page-65-0)

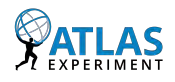

<span id="page-46-0"></span>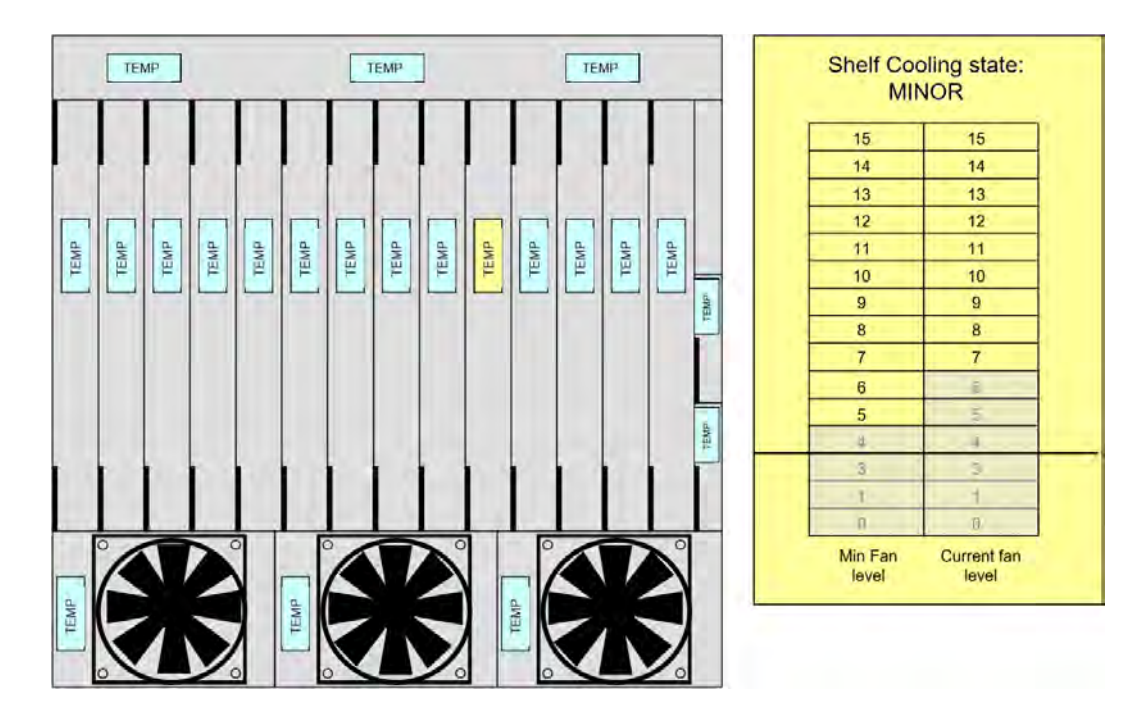

Figure 4.2: Shelf Manager Minor Alert [\[6\]](#page-65-0)

**->** IPMI **non-critical** or **Minor alert**: a warning meaning things are somewhat out of normal range, but not really a "problem" yet:

- upper-non-critical *(Upper-NC)*
- lower-non-critical *(Lower-NC)*

In this case, the Shelf Manager only progressively increases the fan level regarding the temperature value *(Figure 4.2)*.

**->** IPMI **critical** or **Major alert**: things are still in valid operating range, but are getting close to the edge; unit still operating within vendor-specified tolerances:

- upper-critical *(Upper-C)*
- lower-critical *(Lower-C)*

In this case, the Shelf Manager sets the fan level at its maximum *(15)*, then decreases it progressively regarding the temperature value *(Figure [4.3\)](#page-47-0)*.

-> IPMI **non-recoverable** or **Critical alert**: unit no longer operating within vendor-specified tolerances:

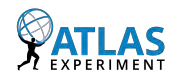

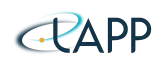

<span id="page-47-0"></span>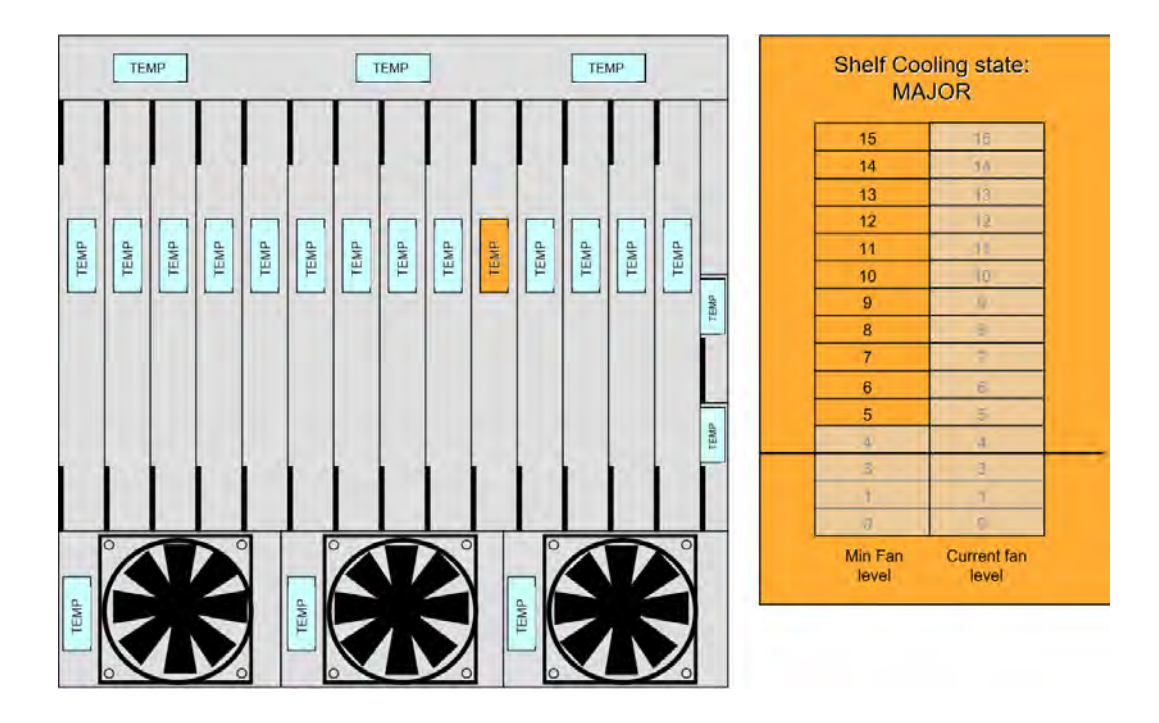

Figure 4.3: Shelf Manager Major Alert [\[6\]](#page-65-0)

- upper-non-recoverable *(Upper-NR)*
- lower-non-recoverable *(Lower-NR)*

In this case, the Shelf Manager sets the fan level at its maximum level, ie. 15 (*Figure [4.4](#page-48-0)*), and can power-down the board if it has been configured to do it *(PEF global action)*.

When an alert occurs, the shelf manager can also negotiate new power-load values if this case is handled by the board. However, in all cases the upper level (for instance a human supervisor) is notified, and it is up to the supervisor to clear the alert, take the right decisions and operate in the most convenient way.

#### **4.1.3 LATOME Sensors Thresholds**

The list of the sensors available on the [LATOME](#page-66-0) board is shown in *Table [4.1](#page-50-0)*. They are sorted into three categories:

- 1. High-Priority *(HP)* sensors: all used in the production version, and always enabled.
- 2. Low-Priority *(LP)* sensors: can also be used in the production version but to limit memory usage, they are only enabled if required in the configuration at compile-time.

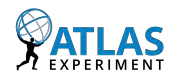

<span id="page-48-0"></span>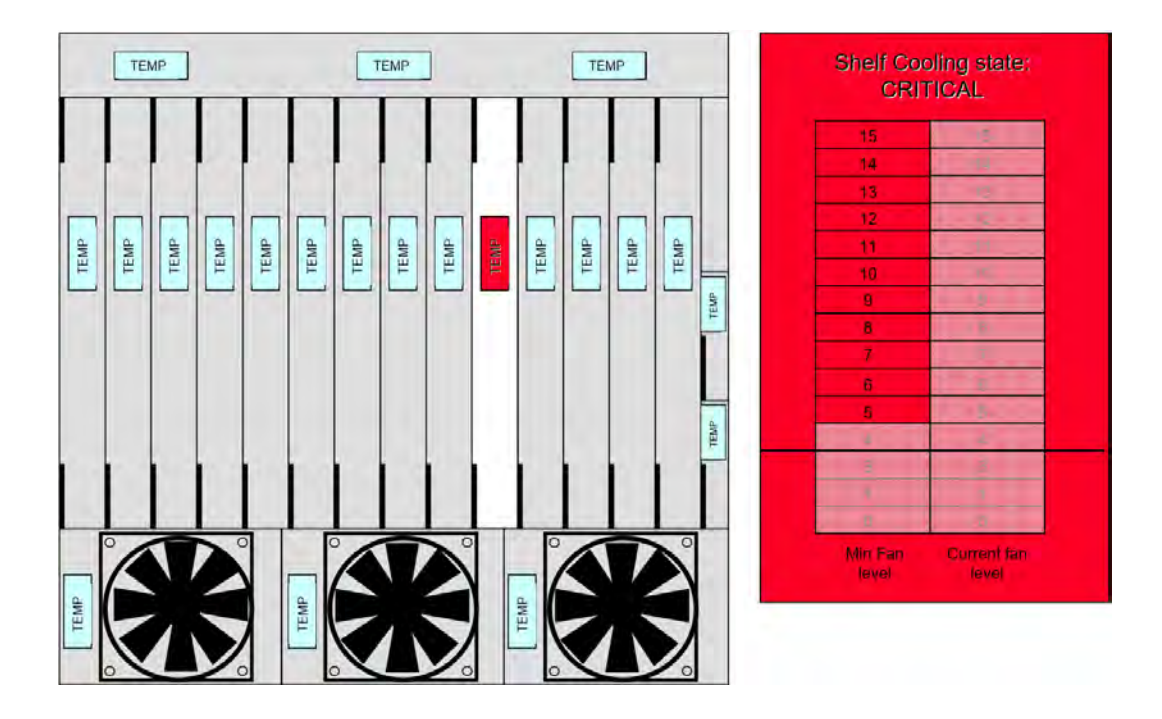

Figure 4.4: Shelf Manager Critical Alert [\[6\]](#page-65-0)

3. Test *(TEST)* sensors: added on demand at compile-time when memory usage and [IPMB](#page-66-0) congestion is not a constraint (ie. when debugging few [LATOME](#page-66-0) boards in the shelf).

Those sensors and their respective thresholds are described in a header file in the [MMC](#page-66-0) firmware repository (./MMC/user/sdr/). There is one header file per [LATOME](#page-66-0) version *(V1 or V2*) and per production version *(HP, LP or TEST)*. Those files can be generated using the provided **IPMI\_ThresholdsGenerator** Python tool.

This Python script lies in *Tools/Sensor\_Congs/IPMI\_ThresholdsGenerator* in the Git repository. Each sensor's name and threshold values are listed in *IPMI\_SensorList.py (See Figure* [4.5\)](#page-49-0). The main program is located in *src*/IPMI\_ThresholdsGenerator.py. Generated files can be found in the *'generated'* directory.

The temperature flags are detailed in *Table [4.2](#page-50-0)*.

#### **LATOME V1 Thresholds**

*Table* [4.3](#page-51-0) depicts the use of the different voltage channels of the LTC2495 and their respective threshold values.

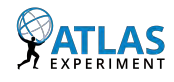

<span id="page-49-0"></span>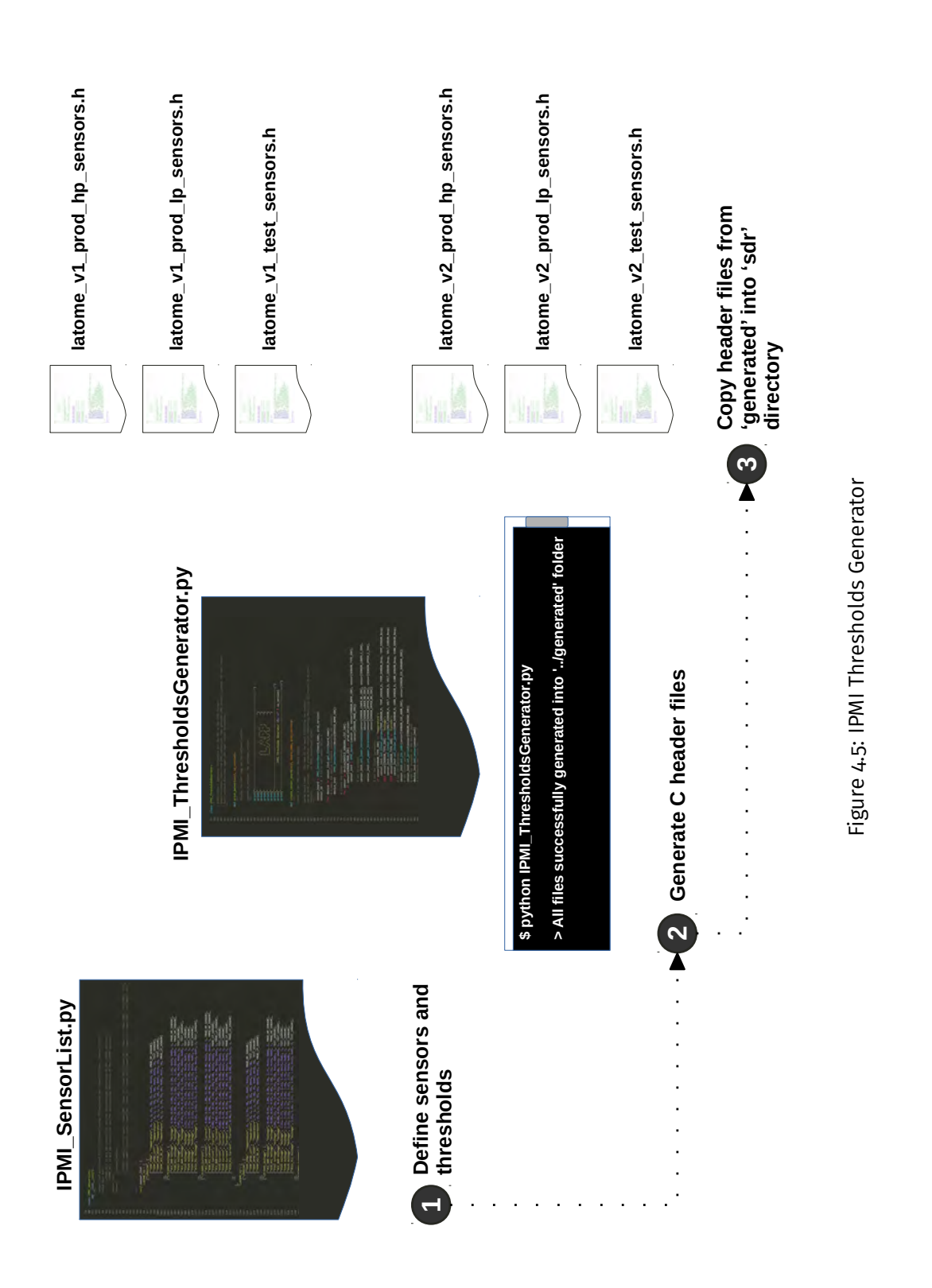

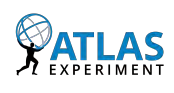

<span id="page-50-0"></span>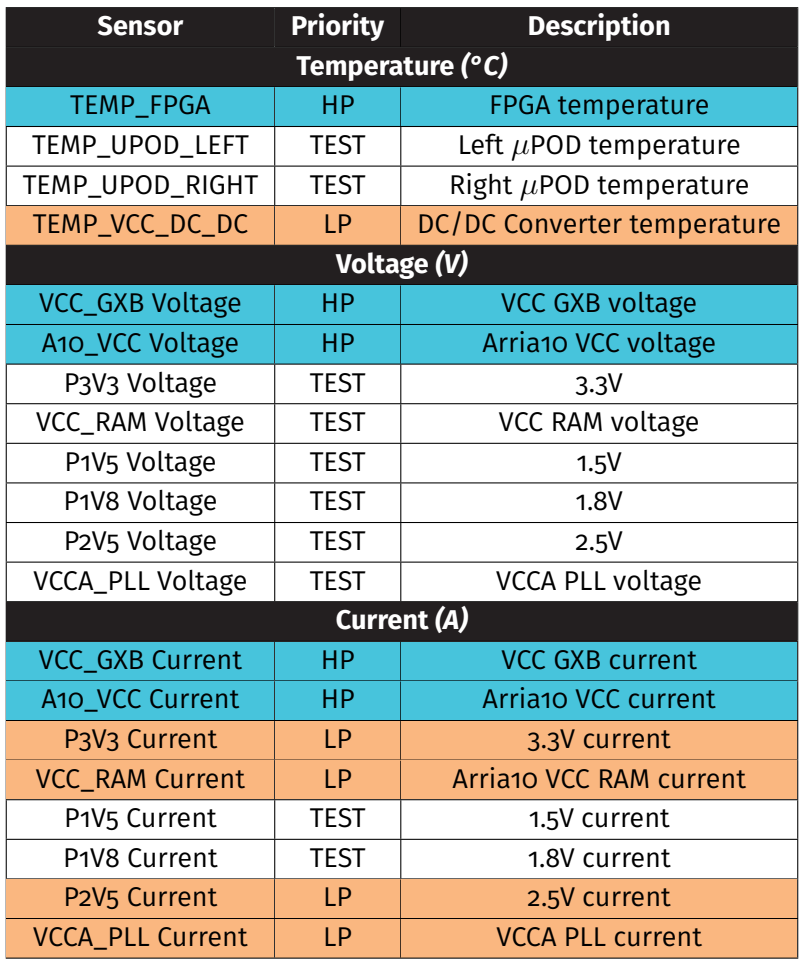

#### Table 4.1: [LATOME](#page-66-0) Sensors List

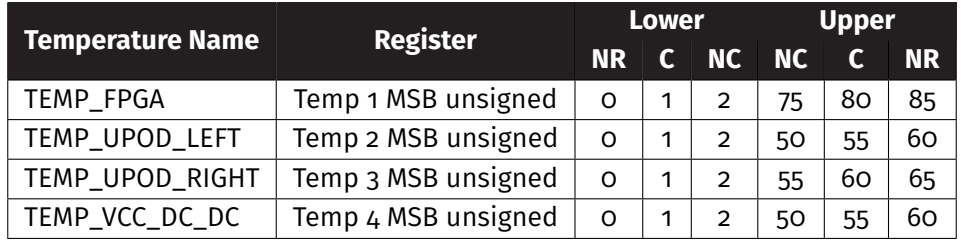

Table 4.2: [LATOME](#page-66-0) V1 Temperature thresholds (in °C)

The COM pin is connected to 1.8V and not  $\frac{3.3}{2}$  (the schematic is outdated on this point). *Table [4.4](#page-51-0)* depicts the use of the different current channels (differential voltage) of the LTC2495 and their respective minimum and maximum values:

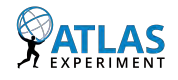

<span id="page-51-0"></span>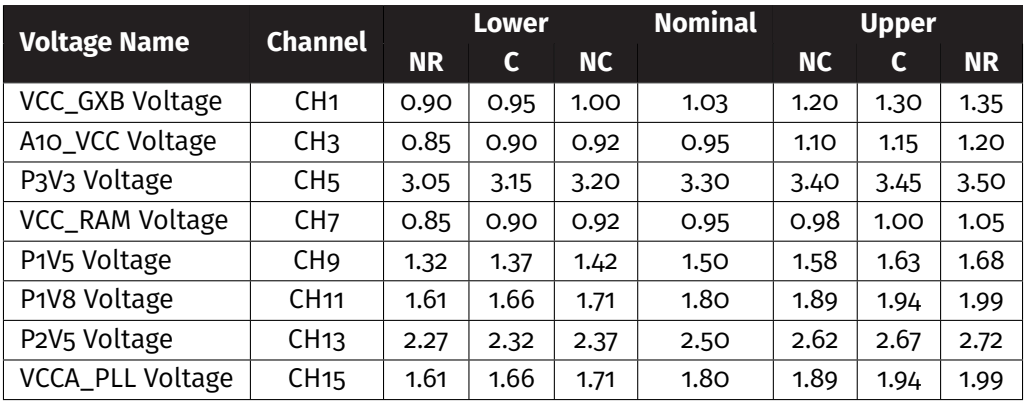

Table 4.3: [LATOME](#page-66-0) V1 Voltage thresholds (in V)

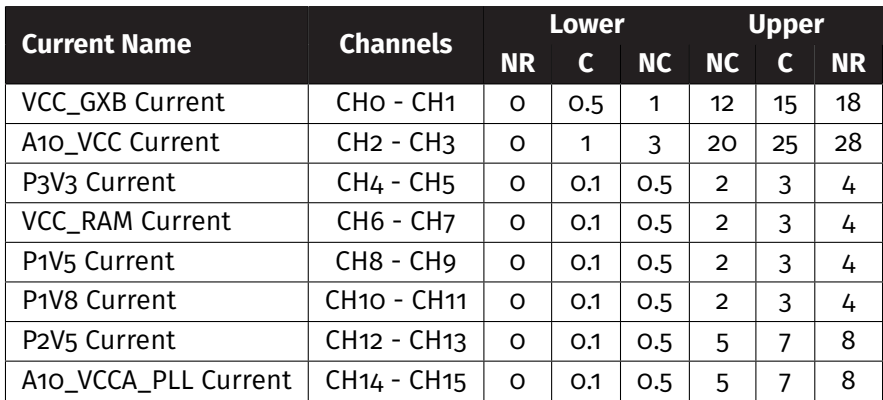

Table 4.4: [LATOME](#page-66-0) V1 Current thresholds (in A)

#### **LATOME V2 Thresholds**

Table [4.5](#page-52-0) depicts the use of the different voltage channels of the LTC2495 and their respective threshold values.

The COM pin is connected to 1.8V and not  $\frac{3.3}{2}$  (the schematic is outdated on this point). *Table* [4.6](#page-52-0) depicts the use of the different current channels (differential voltage) of the LTC2495 and their respective minimum and maximum values:

The temperature flags are detailed in *Table [4.7](#page-52-0)*.

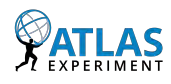

<span id="page-52-0"></span>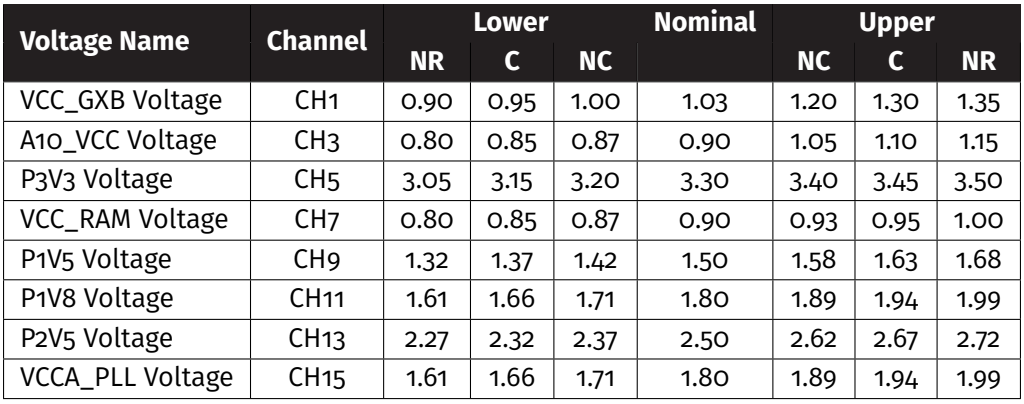

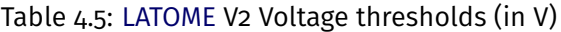

| <b>Current Name</b>                   | <b>Channels</b>                     | <b>Lower</b> |     |           | <b>Upper</b>   |    |           |
|---------------------------------------|-------------------------------------|--------------|-----|-----------|----------------|----|-----------|
|                                       |                                     | <b>NR</b>    | C   | <b>NC</b> | <b>NC</b>      | C  | <b>NR</b> |
| VCC_GXB Current                       | CHO - CH1                           | O            | 0.5 | 1         | 12             | 15 | 18        |
| A10_VCC Current                       | $CH2 - CH3$                         | O            | 1   | 3         | 20             | 25 | 28        |
| P <sub>3</sub> V <sub>3</sub> Current | CH4 - CH5                           | O            | O.1 | 0.5       | $\overline{2}$ | 3  | 4         |
| VCC_RAM Current                       | <b>CH6 - CH7</b>                    | O            | O.1 | 0.5       | $\overline{2}$ | 3  | 4         |
| P1V <sub>5</sub> Current              | CH8 - CH9                           | O            | O.1 | 0.5       | 2              | 3  | 4         |
| P1V8 Current                          | CH <sub>10</sub> - CH <sub>11</sub> | O            | O.1 | 0.5       | $\overline{2}$ | 3  | 4         |
| P <sub>2</sub> V <sub>5</sub> Current | CH12 - CH13                         | O            | O.1 | O.5       | 5              | 7  | 8         |
| VCCA_PLL Current                      | CH14 - CH15                         | O            | O.1 | 0.5       | 5              | 7  | 8         |

Table 4.6: [LATOME](#page-66-0) V2 Current thresholds (in A)

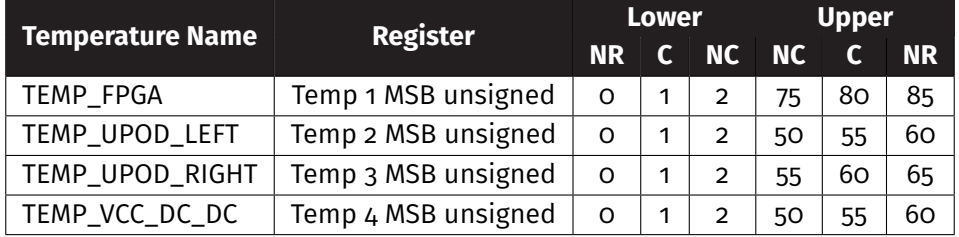

Table 4.7: [LATOME](#page-66-0) V2 Temperature thresholds (in °C)

#### **4.1.4 Sensors Data Conversion**

Data related to the board's sensors are stored into the [SDR.](#page-67-0) For example, a temperature sensor will have an entry in this database. In this entry, we will find information about the

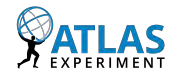

sensor, ie. its name, the data format and also the value of the sensor. This value is encoded on 8-bits. As a sensor resolution is generally greater than 8-bits (ie. 11-bits, 12-bits or even 16-bits), a formula is defined in the specification to retrieve the real value of the sensor from the reduced 8-bits value:

 $y = (M * x + B * 10^{Bexp}) * 10^{Rexp}$ 

Our goal is to select a range and the function parameters which would permit us to loose the minimum of information during the conversion from N-bits to 8-bits, and to come out with a consistent value that fits the application requirements (ie. the events that we want to monitore must be expressed within the 8-bits reduced sensor range).

1. Temperature sensor Device: LM95234

> In order to convert the 11-bits value of the temperature sensor to an 8-bits value, we need to define a reduced range and to specify the format and formula parameters allowing to retrieve the real value of the sensor. In our case we only keep the 8 MSB bits:

- Range:  $0 °C \rightarrow 255 °C$
- Step: +1.0 °C
- Format: unsigned 8-bits
- From the 11-bits unsigned conversion result, we keep the bits [12:5]
- Formula parameters:
	- $M = 1$
	- **–** B = 0
	- **–** Bexp = 0
	- **–** Rexp = 0
- 2. Voltage sensor

Device: LTC2495

In order to convert the 16-bits value of the voltage sensor to an 8-bits value, we need to define a reduced range and to specify the format and formula parameters allowing to retrieve the real value of the sensor.

In this case, as the conversion result is expressed in 2's complement, we have to keep the MSB bit representing the sign of the voltage value:

- Range: 0,150  $V \rightarrow$  3.450 V
- Step: +0.013 V
- Format: 2's complement 8-bits
- From the 24-bits conversion result, we keep the bits [22:15]

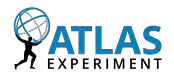

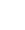

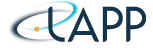

- <span id="page-54-0"></span>• Formula parameters:
	- **–** M = 13
	- **–** B = 15
	- **–** Bexp = 1
	- **–** Rexp = -3
- 3. Current sensor

Device: LTC2495

In order to convert the 16-bits value of the current sensor to an 8-bits value, we need to define a reduced range and to specify the format and formula parameters allowing to retrieve the real value of the sensor.

In this case, as the conversion result is expressed in 2's complement and **we supposed that the value should be positive**. We have to convert it into an unsigned value and to keep the significant bits that contains the sensor value:

- Range:  $O \land \rightarrow 51.0 \land$
- Step: +0.200 A
- Format: 2's complement 8-bits
- From the 16-bits register values, we keep the bits [10:3] ([15:8] in the conversion result)
- Formula parameters:
	- **–** M = 200
	- **–** B = 0
	- **–** Bexp = 0
	- **–** Rexp = -3
- 4. 12V Payload

The 12V payload is measured by the internal ADC of the ATMega128 on the port PF0. The formula parameters to compute the payload value is the following:

- $M = \frac{V_{ref}}{resolution} * \frac{(R_{top} + R_{bottom})}{R_{top}}$  $\frac{+R_{bottom}}{R_{top}} = \frac{3.3}{256} * \frac{(49.9+150)}{49.9} = 52 * 10^{-3} (= 0x34)$  $\cdot$  B = 0  $\cdot$  Bexp = 0
- Rexp =  $-3$

Vref is the reference voltage of the board. 256 is the ADC resolution (10-bits truncated to 8-bits – we keep only the MSBs). The PF0 port is connected to the 12V via a voltage divider in which the top resistor equals 150 ohm, and the bottom one 49.9 ohm.

#### **4.1.5 SDR Values: Experiments on the Shelf**

The previously defined [SDR](#page-67-0) parameters have been tested on the [LATOME](#page-66-0) board (V1) plugged in the [ATCA](#page-66-0) shelf. The [SDR](#page-67-0) values computed by the shelf are compared with the expected

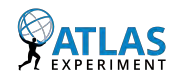

<span id="page-55-0"></span>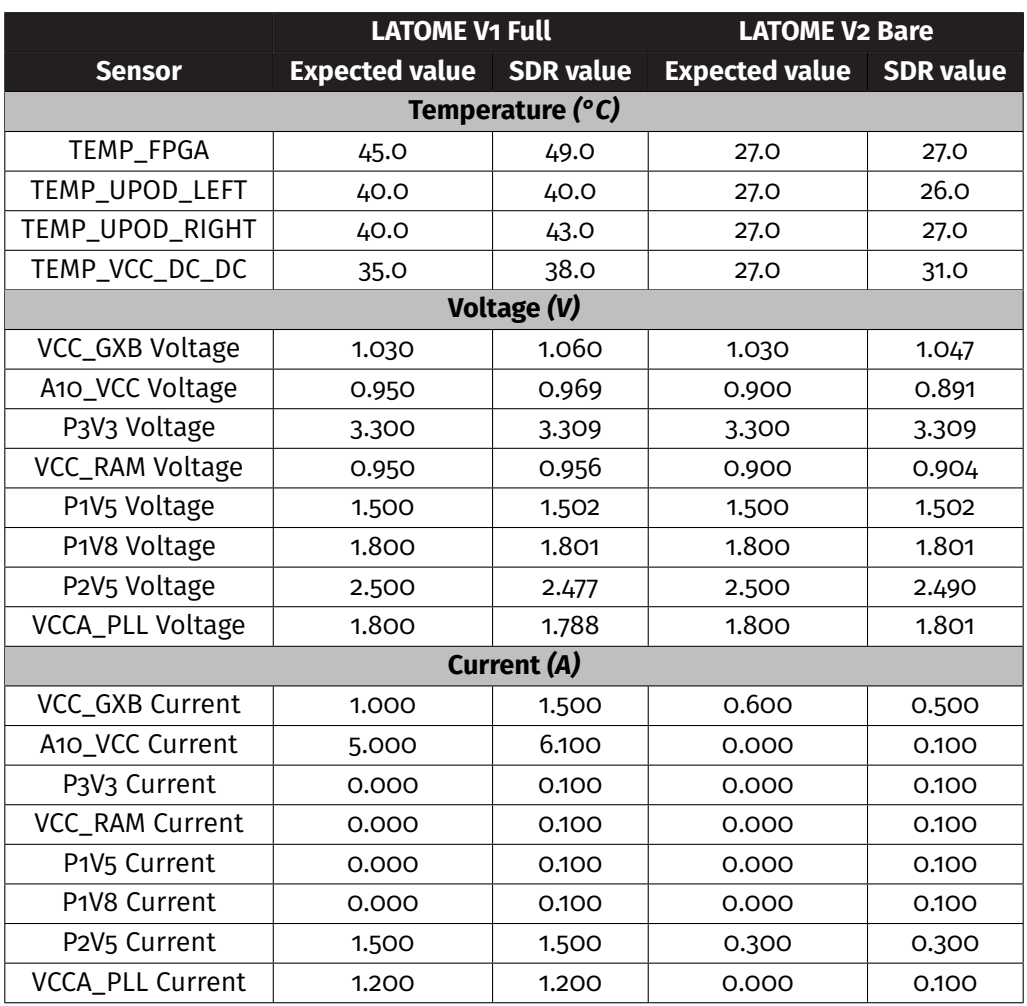

Table 4.8: Expected and measured [SDR](#page-67-0) values

ones in *Table 4.8*.

### **4.2 Task Management**

#### **4.2.1 Introduction**

Task management feature has been added to allow the user to define priorities between the different sensors and to fairly share the processor time between every sensor's read process and the other user's tasks, such as display (print sensors values or elapsed time) and monitoring (eg. payload power and DC/DC monitoring).

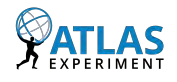

<span id="page-56-0"></span>Before launching the tasks, the [MMC](#page-66-0) goes through an initialization phase where it sets up all the I/O, interrupts and different structures needed to manage the [FRU](#page-66-0) and [SDR](#page-67-0) repositories.

It also initializes a simple scheduler which will execute the tasks, as well as the different sensors reading and their associated tasks, in addition to the timer used in the main loop of the application. The initialization process is detailed in *Figure 4.6*.

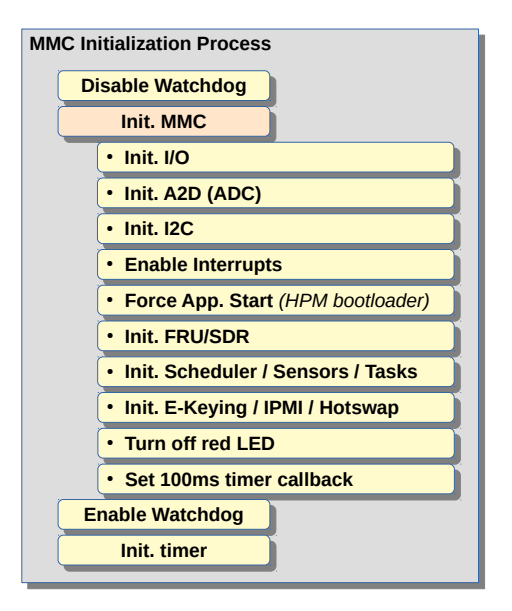

Figure 4.6: MMC initialization

In the main loop of the application, the watchdog is frequently reseted to avoid timeouts and this part of the loop is done as soon as possible *(Figure [4.7\)](#page-57-0)*.

The other part is executed every 100 milliseconds *(ms)*. It starts by checking if [IPMI](#page-66-0) responses has been received. If not and that the timeout for a given request is expired, the application can choose to send this request again. Then it checks the hotswap status, ie. the state of handle switch. Then the scheduler is activated to run the ready tasks. Finally, as the sensors values have been updated by their tasks, it checks if particular events should be sent. For instance, a major alert can be sent if a temperature sensor goes higher than the pre-defined threshold.

Different tasks have been defined:

- one per sensor, to read its last value *('LM95234 Task' to read a temperature sensor, 'LTC2495 Voltage Task' for a voltage sensor and 'LTC2495 Current Task' for a current sensor)*
- *Sensor Monitoring Task* to display the sensors values
- *Clock Task* to display the elapsed time since last reboot (uptime)
- *UART Listener Task* to get UART commands from user

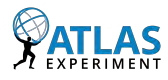

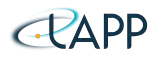

<span id="page-57-0"></span>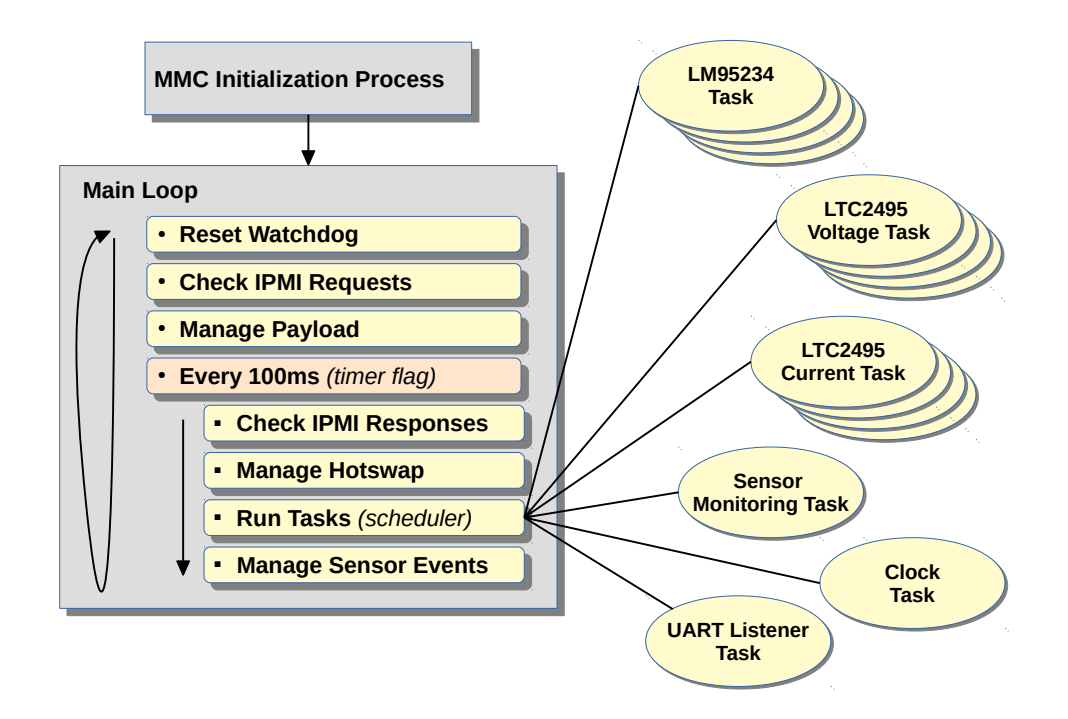

Figure 4.7: MMC main loop

#### **4.2.2 Task Control Block**

A task is dened by a [Task Control Block \(TCB\),](#page-67-0) as detailed in *Figure [4.8](#page-58-0)*.

This structure contains among other things, a pointer to the function to be processed, the period of the task and user data to be transmitted as the context of the task.

#### **4.2.3 Scheduler**

A simple scheduler oversees the execution of all the tasks. It manages the [TCBs,](#page-67-0) and permits to insert or remove tasks in the application.

Tasks are executed when they are ready, comparing their period with the current scheduler tick value. Ready tasks are executed in a sequential order. The scheduler simply iterates over the TCBs list, starting from handle number 0.

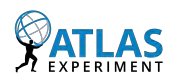

<span id="page-58-0"></span>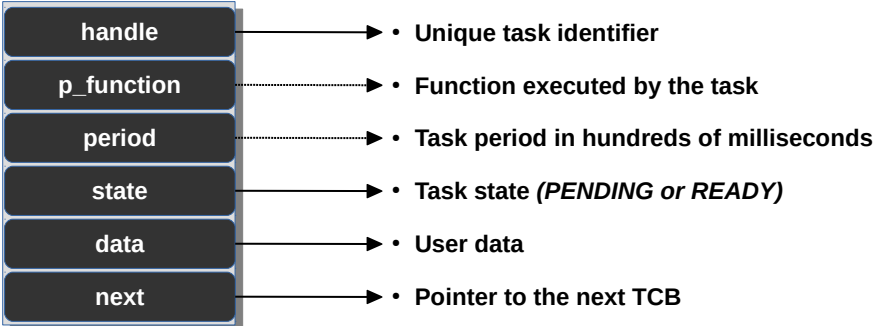

Figure 4.8: Task [TCB](#page-67-0)

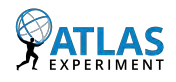

## <span id="page-59-0"></span>**Appendix A**

## **ICARE firmware compilation on CERN-SLC6**

When compiling the ICARE framework *(\$make build)*, install 32-bit libraries on CERN-SLC6 to overcome the following issues:

- Error: /lib/ld-linux.so.2: bad ELF interpreter
- \$ yum install glibc.i686
- Error: libz.so.1: cannot open shared object file
- $\frac{1}{2}$  \$ yum in stall zlib.i686

Two other libraries could be necessary to compile some package (for instance the SPI package):

 $$$  yum install lib $X$ 11.1686 \$ yum install libtermcap.i686

# <span id="page-60-0"></span>**Appendix B**

# **Hard fault: Retrieve the faulty line**

Retrieve the faulting line in case of hard fault, using the [Link Register \(LR\)](#page-66-0) value:

\$ arm−none−eabi−add r2lin e −e i n e t s r v c \_I OI F . e l f 0x0800a481

## <span id="page-61-0"></span>**Appendix C**

## **Locally install OpenOCD on CERN-SLC6**

With the latest version of ICARE, OpenOCD is already available in the **contrib** directory. However, if you want to install it aside, you can follow these instructions:

```
$ wget https://downloads.sourceforge.net/project/openocd/openocd/0.9.0/
   openocd - o.g.o. tar. bz2
$ cd Downloads
$ tar xjvf openocd-0.9.0.tar.bz2
$ cd openocd−0.9.0
$ ./ configure -−enable-legacy-ft2232_libftdi
$ make
$ sudo make install
```
Then, in /usr/local/share/openocd/scripts/target/, copy the file ipmcv2\_1.cfg.

Add a udev rules to allow any user to launch OpenOCD, for instance creating the file ´/etc/udev/rules.d/95-olimex.rules ´ ...

```
SUB SYSTEM == "usb", ATTR{idProduct} == "oozb", ATTR{idVendor} == "15 ba", MODE = "0666 "
```
... replacing the product ID and the vendor ID with those of your device *(Use the command lsusbto get these IDs.* 

Finally, run the OpenOCD server:

\$ openocd -f interface/olimex-arm-usb-ocd-h.cfg -f target/ipmcv2\_1.cfg

When programming the IPMC *(make flash ...)*, if the following error occurs...

arm-none-eabi-gdb: error while loading shared libraries: libtermcap.so.2: cannot open shared object file: No such file or directory

... check that the libncurses library is installed and create a symbolic link to replace the libtermcap library which is deprecated:

\$ ln -s /lib/libncurses.so.5.7 /lib/libtermcap.so.2

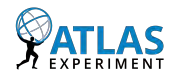

# <span id="page-63-0"></span>**Appendix D**

## **Status**

### **D.1 ATCA Boards status**

Currently, three ATCA boards are installed in the EMF setup:

![](_page_63_Picture_84.jpeg)

Table D.1: ATCA board setup information

# <span id="page-64-0"></span>**Appendix E**

## **LArC Power Configuration**

By default, the configuration file indicating the power requirements for the [LAr Carrier \(LArC\)](#page-66-0) board is located in *LArC/share/data/LArC.m4*. In order to select another configuration file, the following commands should be issued. For instance, to load LArC\_400w.m4:

\$ **source** setup.sh -tag\_add=400w

To check if the tags has been correctly loaded:

\$ cmt show tags . . . 400w ( from CMTEXTRATAGS )

. . .

To change an existing configuration and load a new one, for instance LArC\_200w.m4:

\$ **source** cleanup . sh \$ **source** setup .sh -tag\_add=200w

# <span id="page-65-0"></span>**Bibliography**

- [1] ATLAS Experiment, 2016. [3](#page-3-0)
- [2] LATOME reference manual, 2017. [9](#page-9-0)
- [3] IPMC environment & configuration, 2016. [10](#page-10-0)
- [4] RM0090 Reference Manual, 2016. [36](#page-36-0)
- [5] PICMG 3.0 R3.0 AdvancedTCA Base Specification, 2008. [45](#page-45-0)
- [6] Schroff GmbH. Shelf Management for optimized cooling in ATCA shelves, 2008. [46,](#page-46-0) [47,](#page-47-0) [48](#page-48-0)

## <span id="page-66-0"></span>**Glossary**

**AMC** Advanced Mezzanine Card. [6,](#page-6-0) [8,](#page-8-0) [9,](#page-9-0) [26–](#page-26-0)[28,](#page-28-0) [37](#page-37-0) **ATCA** Advanced Telecom Computer Architecture. [6](#page-6-0)[–9,](#page-9-0) [19,](#page-19-0) [27,](#page-27-0) [28,](#page-28-0) [45,](#page-45-0) [54](#page-54-0) **CMC** Carrier Manager Controller. [37](#page-37-0) **CTP** Central Trigger Processor. [4](#page-4-0) **DMA** Direct Memory Access. [34,](#page-34-0) [35](#page-35-0) **FEB** Front-End Board. [4](#page-4-0) **FRU** Field Replaceable Unit. [7,](#page-7-0) [26,](#page-26-0) [27,](#page-27-0) [56](#page-56-0) **HLT** High-Level Trigger. [5](#page-5-0) **HPM** Hardware Platform Management. [26](#page-26-0)[–28](#page-28-0) **ICARE** Intelligent platform management Controller softwARE. [10,](#page-10-0) [11,](#page-11-0) [13,](#page-13-0) [37](#page-37-0) **IOIF** Input/Output InterFace. [8,](#page-8-0) [10,](#page-10-0) [31,](#page-31-0) [32,](#page-32-0) [37](#page-37-0) **IPMB** Intelligent Platform Management Bus. [7–](#page-7-0)[9,](#page-9-0) [37,](#page-37-0) [48](#page-48-0) **IPMC** Intelligent Platform Management Controller. 6-[11,](#page-11-0) [27,](#page-27-0) [28,](#page-28-0) [31,](#page-31-0) [32,](#page-32-0) [37](#page-37-0) **IPMI** Intelligent Platform Management Interface. [7,](#page-7-0) [9,](#page-9-0) [27,](#page-27-0) [56](#page-56-0) **LAPP** Laboratoire d'Annecy de Physique des Particules. [11,](#page-11-0) [13](#page-13-0) **LArC** LAr Carrier. [64](#page-64-0) **LATOME** LAr Trigger prOcessing MEzzanine. [9,](#page-9-0) [19](#page-19-0)[–21,](#page-21-0) [26,](#page-26-0) [44,](#page-44-0) [47,](#page-47-0) [48,](#page-48-0) [50](#page-50-0)[–52,](#page-52-0) [54](#page-54-0) **LR** Link Register. [60](#page-60-0) **LUN** Logical Unit Number. [7](#page-7-0) **MCU** Micro-Controller Unit. [8](#page-8-0)[–10,](#page-10-0) [12,](#page-12-0) [14,](#page-14-0) [23,](#page-23-0) [26,](#page-26-0) [31–](#page-31-0)[34,](#page-34-0) [37](#page-37-0) **MMC** Module Management Controller. [6,](#page-6-0) [9,](#page-9-0) [19–](#page-19-0)[21,](#page-21-0) [23,](#page-23-0) [26,](#page-26-0) [30,](#page-30-0) [44,](#page-44-0) [48,](#page-48-0) [56](#page-56-0) **PU** Processing Unit. [5](#page-5-0)

**RMCP** Remote Management Control Protocol. [27,](#page-27-0) [28](#page-28-0) **ROBIN** Read-Out Buffer INput. [5](#page-5-0)

**ROD** Read-Out Driver. [4](#page-4-0)

<span id="page-67-0"></span>**ROL** Read-Out Link. [5](#page-5-0) **ROS** Read-Out System. [5](#page-5-0) **RTM** Rear Transition Module. [8](#page-8-0) **SDR** Sensor Data Records. [7,](#page-7-0) [44,](#page-44-0) [52,](#page-52-0) [54](#page-54-0)[–56](#page-56-0) **SEL** System Event Log. [6,](#page-6-0) [7](#page-7-0) **SMBus** System Management Bus. [6](#page-6-0)

**SPI** Serial Peripheral Interface. [31,](#page-31-0) [32,](#page-32-0) [34,](#page-34-0) [35](#page-35-0)

**TCB** Task Control Block. [57,](#page-57-0) [58](#page-58-0) **TTC** Trigger Timing Control. [4](#page-4-0) **TWI** Two Wire Interface. [20](#page-20-0)

![](_page_67_Picture_4.jpeg)